# **INSPIRON™**

# **PRIRUČNIK ZA POSTAVLJANJE**

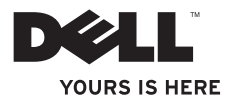

# **INSPIRON™**

# **PRIRUČNIK ZA POSTAVLJANJE**

Regulatorni model: P07E serija Regulatorna vrsta: P07E001

# **Napomene, mjere opreza i upozorenja**

**NAPOMENA:** NAPOMENA ukazuje na važne informacije koje vam pomažu da svoje računalo koristite na bolji način.

**OPREZ: OPREZ označava moguće oštećenje hardvera ili gubitak podataka i otkriva kako izbjeći neki problem.**

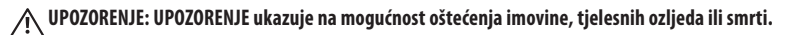

Ako ste kupili računalo Dell™ n Series, sve upute za operacijski sustav Microsoft® Windows® u ovom dokumentu su nevažeće.

#### **Informacije navedene u ovom dokumentu podložne su promjeni bez prethodne obavijesti.**

#### **© 2009. Dell Inc. Sva prava pridržana.**

 $\frac{1}{2}$ 

Bilo kakvo umnožavanje ovog materijala bez pisanog odobrenja tvrtke Dell Inc. strogo je zabranjeno.

Zaštitni znakovi koji se koriste u ovom tekstu: Dell. DELL logotip, Inspiron, YOURS IS HERE, Dell on Call i DellConnect su zaštitni znakovi tvrtke Dell Inc.; Intel, Pentium i Celeron su registrirani zaštitni znakovi, a Core je zaštitni znak tvrtke Intel Corporation u SAD-u i drugim zemljama; Microsoft, Windows, Windows, Vista i Iogotip gumba start u sustavu Windows Vista su zaštitni znakovi ili registrirani zaštitni znakovi korporacije Microsoft u Sjedinjenim Državama i/ili drugim zemljama; Blu-ray Disc je zaštitni znak organizacije Blu-ray Disc Association; Bluetooth je registrirani zaštitni znak u vlasništvu tvrtke Bluetooth SIG, Inc., a Dell ga koristi u skladu s licencom.

Ostali zaštitni znakovi i zaštićeni nazivi koji se koriste u ovom dokumentu označavaju ili društva koja su vlasnici tih znakova i naziva ili njihove proizvode. Tvrtka Dell Inc. odriče se bilo kakvih vlasničkih interesa za navedene zaštitne znakove i zaštićene nazive osim vlastitih.

**Listopad 2009. P/N RG1T1 Rev. A00**

# **Sadržaj**

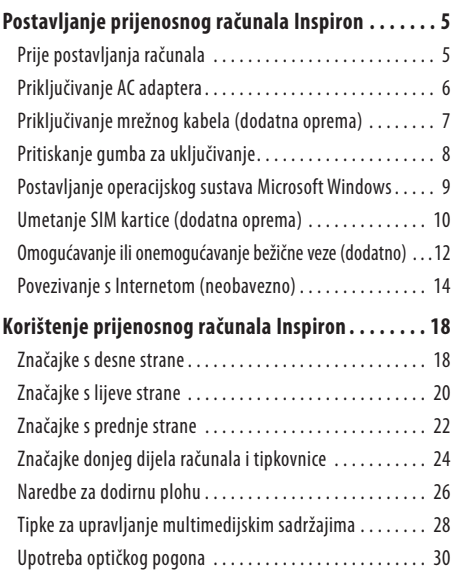

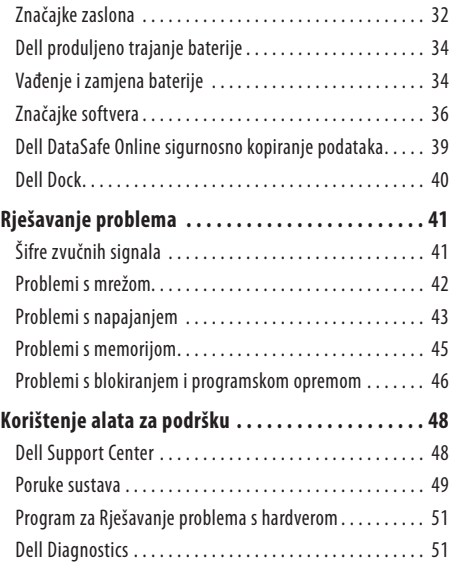

#### **Sadržaj**

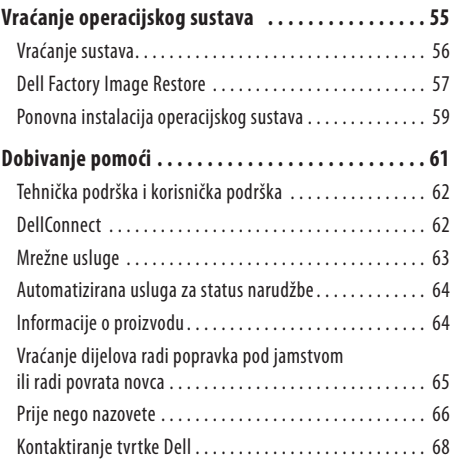

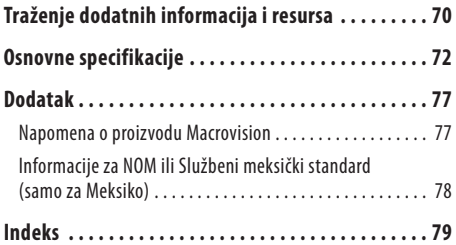

# <span id="page-6-0"></span>**Postavljanje prijenosnog računala Inspiron**

U ovom odjeljku pronaći ćete informacije o postavljanju svog prijenosnog računala Dell™ Inspiron™.

# **Prije postavljanja računala**

Prilikom postavljanja računala provjerite je li dostupan izvor napajanja, jesu li uvjeti ventilacije prikladni i je li površina na koju namjeravate postaviti računalo ravna.

Sprječavanje protoka zraka oko prijenosnog računala Inspiron može uzrokovati pregrijavanje. Kako biste spriječili pregrijavanje, iza stražnje strane računala ostavite najmanje 10,2 cm slobodnog prostora i 5,1 cm sa svih drugih strana. Uključeno računalo se nikada ne bi smjelo nalaziti u zatvorenom prostoru poput ormarića ili ladice.

**UPOZORENJE: Ventilacijske otvore nemojte blokirati, u njih gurati predmete ili dopustiti da se u njima nakupi prašina. Uključeno Dell računalo nemojte stavljati na mjesta sa slabom ventilacijom poput zatvorene torbe. Ograničen protok zraka može oštetiti računalo ili uzrokovati požar. Računalo uključuje ventilator kada se zagrije. Zvuk ventilatora normalan je i ne ukazuje na probleme s ventilatorom ili računalom.**

**OPREZ: Postavljanje ili slaganje teških ili oštrih predmeta na računalo može uzrokovati trajno oštećenje računala.**

# <span id="page-7-0"></span>**Priključivanje AC adaptera**

Priključite AC adapter na računalo i potom ga priključite na zidnu utičnicu ili prednaponsku zaštitu.

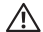

**UPOZORENJE: AC adapter radi sa svim vrstama električnih utičnica u svijetu. Međutim, u različitim se državama koriste različiti priključci i električni razdjelnici. Korištenje neodgovarajućeg kabela ili nepravilno priključenje kabela na električnom razdjelniku ili električnoj utičnici može uzrokovati požar ili trajno oštećenje računala.**

**NAPOMENA:** Kabel napajanja ispravno priključite na adapter i provjerite svijetli li indikator na adapteru kada uključite napajanje.

**NAPOMENA:** Za računalo koristite samo Dell liniju adaptera za izmjeničnu struju PA-2E, PA-3E i PA-12.

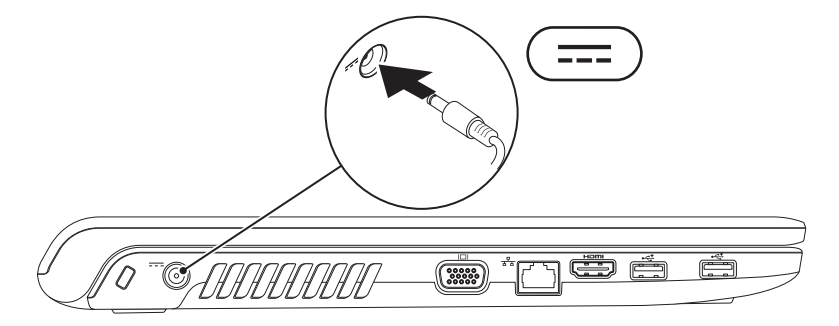

# <span id="page-8-0"></span>**Priključivanje mrežnog kabela (dodatna oprema)**

Kako biste koristili žičnu mrežnu vezu, priključite mrežni kabel.

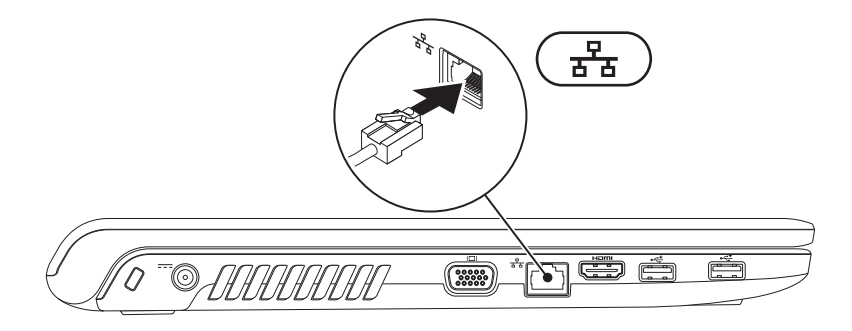

## <span id="page-9-0"></span>**Pritiskanje gumba za uključivanje**

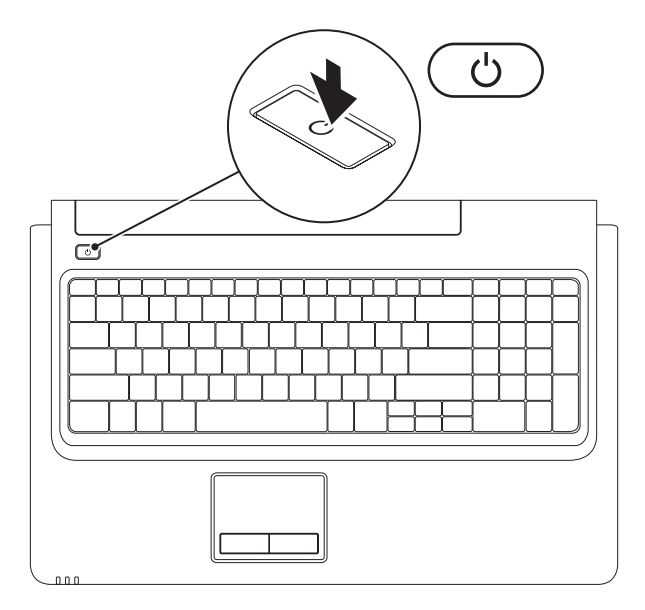

## <span id="page-10-0"></span>**Postavljanje operacijskog sustava Microsoft Windows**

Operacijski sustav Microsoft® Windows® unaprijed je konfiguriran na vašem Dell računalu. Za prvo postavljanje sustava Windows slijedite upute na zaslonu. Ovi su koraci obavezni i za njihov dovršetak možda će biti potrebno određeno vrijeme. Zasloni za postavljanje sustava Windows vode vas kroz nekoliko postupaka, uključujući prihvaćanje licencnih ugovora, prilagođavanje postavki i postavljanje internetske veze.

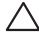

#### **OPREZ: Nemojte prekidati postupak postavljanja operacijskog sustava. Ako to učinite, vaše računalo može postati neupotrebljivo i morat ćete ponovno instalirati operacijski sustav.**

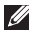

**NAPOMENA:** Ako želite osigurati najbolje radne karakteristike računala, preporučamo da preuzmete i instalirate najnoviji BIOS iupravljačke programe koji su dostupni na **support.dell.com**.

# <span id="page-11-0"></span>**Umetanje SIM kartice (dodatna oprema)**

Umetanjem SIM kartice možete pregledavati sadržaje na Internetu, provjeriti e-poštu i povezati se na virtualnu privatnu mrežu (VPN). Zapristup ovim značajkama morate biti u mreži davatelja usluga mobilne telefonije.

- SIM kartica
- utor za SIM karticu
- odjeljak za bateriju

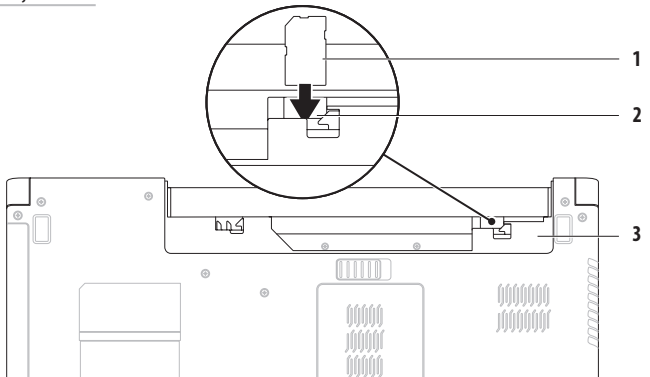

#### **Postavljanje prijenosnog računala Inspiron**

Umetanje SIM kartice:

- **1.** Isključite računalo.
- **2.** Izvadite bateriju (pogledajte "Vađenje i zamjena baterije" na stranici [34](#page-35-1)).
- **3.** U ležištu za bateriju umetnite SIM karticu u utor za SIM karticu.
- **4.** Vratite bateriju (pogledajte "Vađenje i zamjena baterije" na stranici [34](#page-35-1)).
- **5.** Uključite računalo.

Ako želite izvaditi SIM karticu, pritisnite SIM karticu i ona će se izbaciti.

### <span id="page-13-1"></span><span id="page-13-0"></span>**Omogućavanje ili onemogućavanje bežične veze (dodatno)**

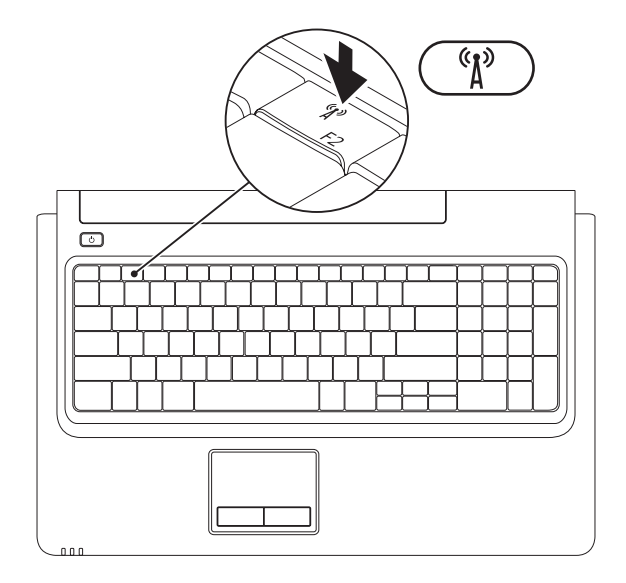

#### **Postavljanje prijenosnog računala Inspiron**

Omogućavanje bežične veze:

- 1. Provjerite je li računalo uključeno.
- **2.** Pritisnite tipku bežične veze <sup>«</sup> $\mathbf{A}^3$  u redu funkcijskih tipki na tipkovnici.

Na zaslonu će se prikazati potvrda vašeg odabira.

Bežična veza omogućena

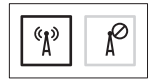

Bežična veza onemogućena

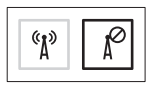

Onemogućavanje bežične veze:

Ponovo pritisnite tipku bežične veze  ${}^{6}I^{2}$  u redu funkcijskih tipki na tipkovnici kako biste isključili sve primopredajnike.

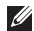

**NAPOMENA:** Tipka za bežičnu mrežu omogućuje vam brzo isključivanje svih bežičnih primopredajnika (WiFi i Bluetooth®) naračunalu, na primjer kada bežični prijenos morate onemogućiti u zrakoplovu.

# <span id="page-15-0"></span>**Povezivanje s Internetom (neobavezno)**

Za povezivanje na Internet potreban vam je modem ili mrežna veza i davatelj internetskih usluga (ISP).

Ako vanjski USB modem ili WLAN adapter nisu dio vaše originalne narudžbe, možete ih kupiti na **www.dell.com**.

#### **Postavljanje žične veze**

- • Ako koristite DSL vezu ili vezu preko kabelskog/satelitskog modema, upute za postavljanje potražite kod svog davatelja internetskih usluga ili davatelja usluga mobilne telefonije.
- • Ako koristite modemsku vezu, prije postavljanja internetske veze priključite telefonsku liniju na dodatni vanjski USB modem i zidnu telefonsku utičnicu.

Za dovršetak postavljanja žične internetske veze pratite upute uodjeljku "Postavljanje internetske veze" na stranici [16.](#page-17-0)

#### **Postavljanje prijenosnog računala Inspiron**

#### **Postavljanje bežične veze**

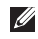

**ZA NAPOMENA:** Upute za postavljanje bežičnog usmjerivača potražite u dokumentaciji koju ste dobili uz usmjerivač.

Prije upotrebe bežične internetske veze trebate se povezati sbežičnim usmjerivačem.

Postavljanje veze s bežičnim usmjerivačem:

#### Windows Vista**®**

- **1.** Provjerite je li bežična veza omogućena na računalu (pogledajte "Omogućavanje ili onemogućavanje bežične veze" na stranici [12](#page-13-1)).
- **2.** Spremite i zatvorite sve otvorene datoteke i izađite iz svih otvorenih programa.
- **3.** Pritisnite Start <sup>●</sup>→ Povezivanje.
- **4.** Za dovršetak postavljanja pratite upute na zaslonu.

#### Windows**®**<sup>7</sup>

- **1.** Provjerite je li bežična veza omogućena na računalu (pogledajte "Omogućavanje ili onemogućavanje bežične veze" na stranici [12](#page-13-1)).
- **2.** Spremite i zatvorite sve otvorene datoteke te zatvorite sve otvorene programe.
- **3.** Pritisnite Start  $\bigoplus$ → Upravliačka ploča→ **Mreža i Internet**→ **Centar za umrežavanje i dijeljenje**→ **Postavljanje nove veze ili mreže**→ **Spoji na mrežu**.
- **4.** Za dovršetak postavljanja pratite upute na zaslonu.

#### <span id="page-17-0"></span>**Postavljanje internetske veze**

Davatelji internetskih usluga i njihove ponude razlikuju se od zemlje do zemlje. Obratite se svom davatelju internetskih usluga za ponude dostupne u vašoj državi.

Ako se ne možete povezati na Internet, a u prošlosti ste se uspješno povezivali, davatelj internetskih usluga možda ima problema s pružanjem usluge. Obratite se davatelju internetskih usluga kako biste provjerili status usluge ili se kasnije ponovo pokušajte povezati.

Pripremite informacije o svom davatelju internetskih usluga. Ako nemate davatelja internetskih usluga, možete ga pronaći pomoću čarobnjaka za **Povezivanje s Internetom**.

Postavljanje internetske veze:

#### Windows Vista

- **NAPOMENA:** Upute u nastavku vrijede za zadani prikaz sustava Windows i možda se neće primjenjivati ako je vaše Dell™ računalo postavljeno na Klasični prikaz sustava Windows.
- **1.** Spremite i zatvorite sve otvorene datoteke te zatvorite sve otvorene programe.
- **2.** Pritisnite **Start** → **Upravljačka ploča** → **Mreža i Internet**→ **Centar za umrežavanje i dijeljenje**→ **Postavljanje veze ili mreže**→ **Povezivanje s Internetom**. Prikazat će se prozor **Povezivanje s Internetom**.
- **NAPOMENA:** Ako ne znate koju vrstu veze odabrati, **M** pritisnite **Pomozi mi pri odabiru** ili se obratite davatelju internetskih usluga.
- **3.** Slijedite upute na zaslonu i koristite informacije opostavljanju koje ste dobili od svog davatelja internetskih usluga kako biste dovršili postavljanje.

#### **Postavljanje prijenosnog računala Inspiron**

#### Windows 7

- **1.** Spremite i zatvorite sve otvorene datoteke te zatvorite sve otvorene programe.
- **2.** Pritisnite **Start** → **Upravljačka ploča** → **Mreža i Internet**→ **Centar za umrežavanje i dijeljenje**→ **Postavljanje nove veze ili mreže**→ **Povezivanje s Internetom**. Prikazat će se prozor **Povezivanje s Internetom**.
- 

**NAPOMENA:** Ako ne znate koju vrstu veze odabrati, pritisnite **Pomozi mi pri odabiru** ili se obratite davatelju internetskih usluga.

**3.** Slijedite upute na zaslonu i koristite informacije opostavljanju koje ste dobili od svog davatelja internetskih usluga kako biste dovršili postavljanje.

# <span id="page-19-0"></span>**Korištenje prijenosnog računala Inspiron**

U ovom odjeljku pronaći ćete informacije o značajkama koje su dostupne na vašem prijenosnom računalu Inspirion.

# **Značajke s desne strane**

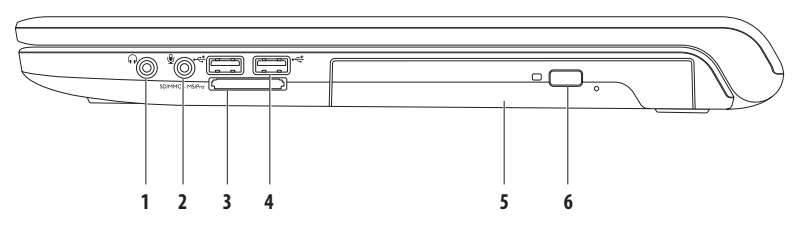

**1 Audio izlaz/priključak za slušalice** — za priključivanje para slušalica, odnosno zvučnika s napajanjem ili audio sustava.

**2 Audio ulaz / priključak za mikrofon** — za priključivanje mikrofona ili ulaznog signala za korištenje s audio programima.

- **3** SD/MMC MS/Pro **Čitač multimedijskih kartica 7 u 1**  omogućuje brzo i jednostavno pregledavanje i razmjenu digitalnih fotografija, glazbe, videozapisa i dokumenata spremljenih na sljedećim digitalnim multimedijskim karticama:
	- Memorijska kartica Secure Digital (SD) Memory Stick
	- Secure Digital kartica velikog kapaciteta (SDHC) Memory Stick PRO
	-
- 
- 
- • Multi Media Card (MMC) • Kartica xD-Picture (vrsta M i vrsta H)
- $\cdot$  MMC+

**NAPOMENA:** Vaše je računalo isporučeno s plastičnom imitacijom kartice u utoru za multimedijsku karticu. Plastična imitacija kartice utore koji se ne koriste štiti od prašine i drugih čestica. Plastičnu imitaciju kartice sačuvajte kako biste je mogli koristiti kada u utor nije umetnuta multimedijska kartica. Plastične imitacije kartice za druga računala možda neće odgovarati vašem računalu.

- **4 USB 2.0 priključci (2)**  za priključivanje USB uređaja poput miša, tipkovnice, pisača, vanjskog pogona ili MP3 playera.
- **5 Optički pogon** reproducira ili snima CD, DVD i Blu-ray Disc medije (dodatna oprema). Prilikom stavljanja u optički pogon, strana diska s otiskom ili tekstom mora biti okrenuta prema gore.
- **6 Gumb za izbacivanje** kada se pritisne, izbacuje ladicu optičkog pogona.

### <span id="page-21-0"></span>**Značajke s lijeve strane**

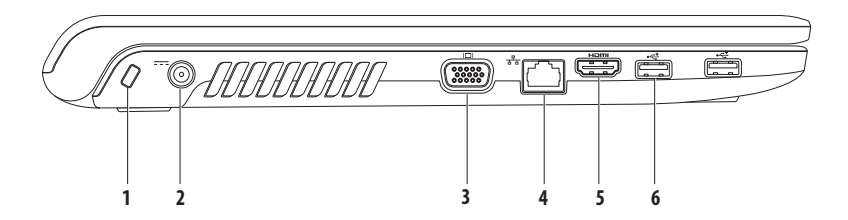

**Utor za zaštitni kabel** — za priključivanje komercijalnih zaštitnih kabela na računalo.

**NAPOMENA:** Prije kupnje zaštitnog kabela provjerite je li on kombatibilan s utorom za zaštitni kabel na računalu.

- **Priključak za AC adapter** za priključivanje AC adaptera za napajanje računala i punjenje baterije.
- **VGA priključak** za povezivanje s monitorom ili projektorom.
- **Mrežni priključak** povezuje računalo na mrežu ili širokopojasni uređaj ako koristite žičnu mrežu.
- **HDMI konektor** za priključivanje 5.1-kanalnih audio signala i video signala na televizor.

**NAPOMENA:** Kada se koristi s monitorom, očitava se samo video signal.

**USB 2.0 priključci (2)** — za priključivanje USB uređaja poput miša, tipkovnice, pisača, vanjskog pogona ili MP3 playera.

# <span id="page-23-0"></span>**Značajke s prednje strane**

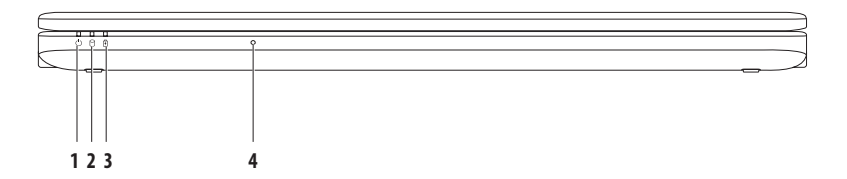

**1 Indikator za napajanje** — prikazuje sljedeća stanja napajanja:

- • Svijetli bijelo računalo je uključeno.
- • Treperi bijelo računalo je u stanju mirovanja.
- • Isključeno računalo je isključeno ili je u stanju hibernacije.
- **2 Indikator tvrdog diska**  uključuje se kada računalo čita ili zapisuje podatke. Ako indikator treperi, to označava aktivnost tvrdog diska.

**3 Indikator baterije** — označava sljedeća stanja kada se računalo napaja preko adaptera za izmjeničnu struju ili baterije.

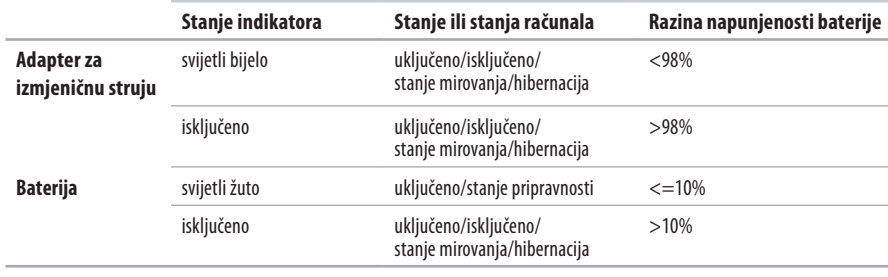

**NAPOMENA:** Baterija se puni kada se računalo napaja pomoću AC adaptera.

**4 Analogni mikrofon** — ugrađeni mikrofon za konferencijske pozive i razgovore.

# <span id="page-25-0"></span>**Značajke donjeg dijela računala i tipkovnice**

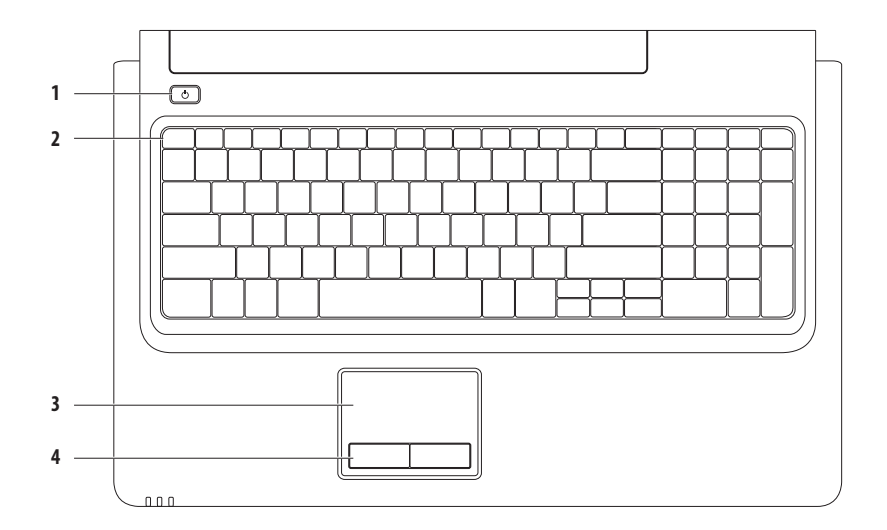

### **1 Gumb za uključivanje** — pritiskom možete uključiti ili isključiti računalo.

- **2 Red funkcijskih tipki** tu se nalaze tipka za omogućavanje i onemogućavanje bežične veze, tipke za povećanje i smanjenje osvijetljenosti, multimedijske tipke i tipke za omogućavanje i onemogućavanje dodirne plohe. Dodatne informacije o multimedijskim tipkama potražite u poglavlju "Tipke za upravljanje multimedijskim sadržajima" na stranici [28.](#page-29-1)
- **3 Dodirna ploha** funkcije miša za pomicanje pokazivača, povlačenje ili premještanje odabranih stavaka i pritisak lijeve tipke dodirom površine. Podržava značajke **pomicanja** i **povećavanja**. Više informacija potražite u odjeljku "Naredbe za dodirnu plohu" na stranici [26](#page-27-1).

**NAPOMENA:** Za omogućavanje ili onemogućavanje dodirne plohe pritisnite tipku  $\sum$ u funkcijskim tipkama na tipkovnici.

**4 Gumbi dodirne plohe (2)** — funkcije pritiska lijeve i desne tipke miša.

# <span id="page-27-1"></span><span id="page-27-0"></span>**Naredbe za dodirnu plohu**

**Pomicanje**

Omogućuje pomicanje sadržaja. Značajka pomicanja uključuje:

**Standardno pomicanje –** omogućuje pomicanje prema gore i dolje, desno i lijevo.

Pomicanje prema gore i dolje:

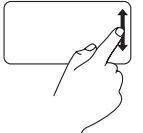

Prstom povucite gore ili dolje po zoni za okomito pomicanje (krajnji desni dio dodirne plohe).

Pomicanje udesno i ulijevo:

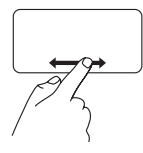

Prstom povucite desno ili lijevo po zoni za vodoravno pomicanie (krajnij donij diododirne plohe).

**Kružno pomicanje –** omogućuje pomicanje prema gore i dolje, desno i lijevo.

Pomicanje prema gore i prema dolje:

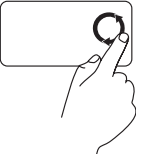

Pomičite prst u okomitoj zoni pomicanja (desni rub dodirne plohe) kružnim pokretima u smjeru kazaljke na satu kako biste se pomicali prema gore ili kružnim pokretima u smjeru suprotnom od kazaljke na satu kako biste se pomicali prema dolje.

Pomicanje udesno i ulijevo:

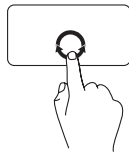

Pomičite prst u vodoravnoj zoni pomicanja (donji rub dodirne plohe) kružnim pokretima u smjeru kazaljke na satu kako biste se pomicali prema desno ili kružnim pokretima u smjeru suprotnom od kazaljke na satu kako biste se pomicali ulijevo.

#### **Korištenje prijenosnog računala Inspiron**

#### **Povećavanje**

Omogućuje povećavanje ili smanjenje stupnja povećanja sadržaja na zaslonu. Značajka zumiranja uključuje:

**Zumiranje jednim prstom –** omogućuje povećavanje ili smanjivanje.

Povećavanje:

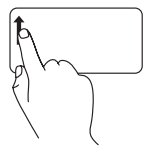

Pomičite prst prema gore u zoni zumiranja (krajnji lijevi dio dodirne plohe).

Smaniivanie:

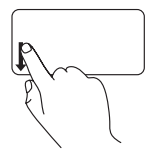

Pomičite prst prema dolje u zoni zumiranja (krajnji lijevi dio dodirne plohe).

# <span id="page-29-1"></span><span id="page-29-0"></span>**Tipke za upravljanje multimedijskim sadržajima**

Tipke za upravljanje multimedijskim sadržajima nalaze se među funkcijskim tipkama na tipkovnici. Kako biste koristili upravljačke tipke za multimediju, pritisnite željenu tipku. Upravljačke tipke za multimediju možete konfigurirati pomoću značajke **Function Key Behavior** (Ponašanje funkcijskih tipki) u uslužnoj značajki **System Setup** (Postavljanje sustava) (BIOS) ili u **Centar za mobilnost sustava Windows**.

#### **Uslužni program za postavljanje sustava (BIOS)** –

Pristup značajki **Function Key Behavior** (Ponašanje funkcijskih tipki):

- **1.** Pritisnite <F2> tijekom testiranja komponenti sustava (POST) kako biste pristupili uslužnom programu **System Setup** (Postavlianie sustava) (BIOS).
- **2.** Pod **Function Key Behavior** (Ponašanje funkcijskih tipki) odaberite **Multimedia Key First** (Najprije tipka za multimedijski sadržaj) ili **Function Key First** (Najprije funkcijska tipka).

Opcije za postavku **Function Key Behavior** (Ponašanje funkcijskih tipki):

**Multimedia Key First** (Najprije tipka za multimedijski sadržaj) – ovo je zadana postavka. Pritisak bilo koje upravljačke tipke za multimediju izvršit će povezanu multimedijsku akciju. Za funkcijsku tipku pritisnite <Fn> + željenu funkcijsku tipku.

**Function Key First** (Najprije funkcijska tipka) — pritisak bilo koje funkcijske tipke izvršava povezanu funkciju. Za multimedijsku akciju pritisnite <Fn> + željenu tipku za multimedijski sadržaj.

**NAPOMENA: Multimedia Key First** (Najprije tipka za multimedijski sadržaj) aktivna je opcija samo u operacijskom sustavu.

#### **Centar za mobilnost sustava Windows** —

- **1.** Za pokretanje Centra za mobilnost sustava Windows pritisnite <  $\leftrightarrow$  > < X>.
- **2.** Pod **Function Key Row** (Funkcijske tipke) odaberite **Function Key** (Funkcijska tipka) ili **Multimedia Key** (Multimedijska tipka).

#### **Korištenje prijenosnog računala Inspiron**

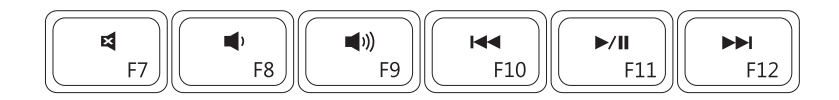

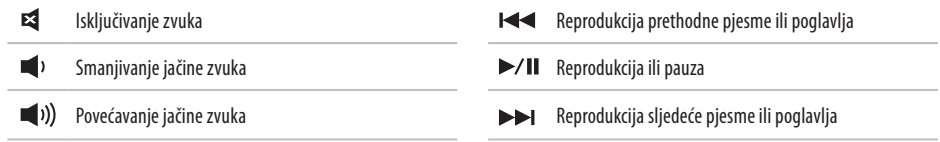

# <span id="page-31-0"></span>**Upotreba optičkog pogona**

**OPREZ: Kada otvarate ili zatvarate ladicu optičkog pogona, nemojte pritiskati prema dolje. Ladicu optičkog pogona zatvorite ako optički pogon ne koristite.** 

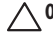

#### **OPREZ: Računalo nemojte premještati dok je u tijeku reprodukcija ili snimanje diska.**

Optički pogon reproducira ili snima CD, DVD i Blu-ray Disc medije (dodatna oprema). Prilikom stavljanja u optički pogon, strana diska sotiskom ili tekstom mora biti okrenuta prema gore.

Za stavljanje diska u optički pogon:

- **1.** Pritisnite gumb za izbacivanje na optičkom pogonu.
- **2.** Izvucite ladicu optičkog pogona.
- **3.** Položite disk, gornjom stranom prema gore, u središte ladice te nataknite disk na osovinu.
- **4.** Gurnite ladicu natrag u jedinicu.

#### **Korištenje prijenosnog računala Inspiron**

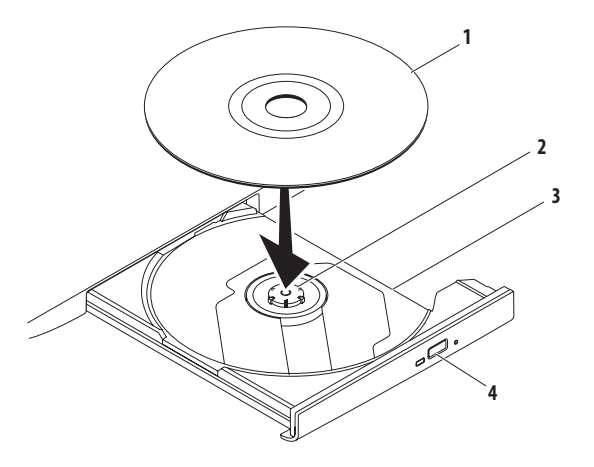

#### disk

- osovina
- ladica optičkog pogona
- gumb za izbacivanje diska

# <span id="page-33-0"></span>**Značajke zaslona**

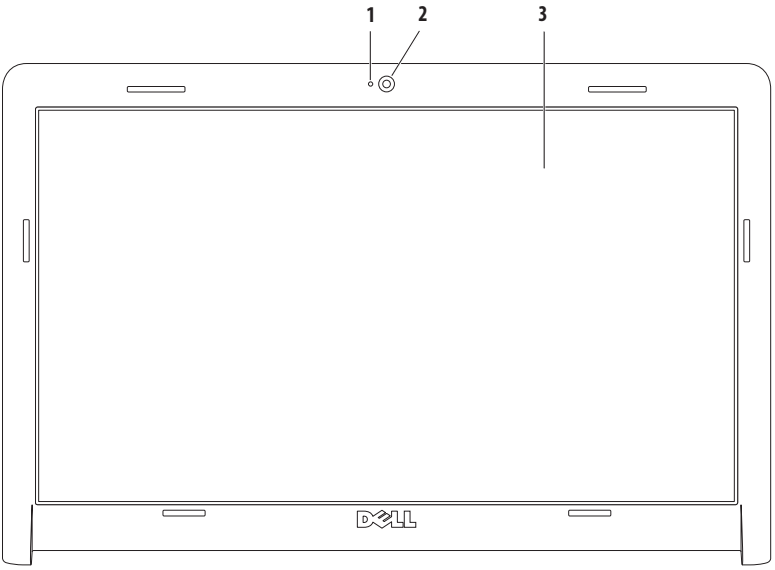

- **Indikator aktivnosti kamere** pokazuje je li kamera uključena ili isključena.
- **Kamera** ugrađena kamera za snimanje, konferencijske pozive i razgovore.
- **Zaslon** vaš zaslon može biti drugačiji, ovisno o odabiru izvršenom pri kupnji računala. Dodatne informacije o zaslonima potražite u *Tehnološkom priručniku za Dell* na tvrdom disku vašeg računala ili na **support.dell.com/manuals**.

# <span id="page-35-0"></span>**Dell produljeno trajanje baterije**

Funkcija Dell™ produljenog trajanja baterije pruža maksimalno produljenje vremena rada s baterijom. Ova značajka omogućena je prema zadanim postavkama i aktivira se kada isključite napajanje izmjeničnom strujom.

Ovu značajku možete omogućiti ili onemogućiti pritiskom tipke <F3>. Prikazat će se skočni prozor **Extended Battery Life** (Produljeno trajanje baterije) kako bi se naznačio vaš trenutni status.

Više o opcijama prilagodbe za značajku Dell produljenog trajanja baterije:

**1.** Pritisnite <F3>.

Prikazat će se skočni prozor **Extended Battery Life** (Produljeno trajanje baterije).

- **2.** Pritisnite **Show Settings** (Prikaži postavke). Prikazat će se prozor **Battery Meter** (Mjerač baterije).
- **3.** Pritisnite **What is Dell Extended Battery Life?** (Što je Dell produljeno trajanje baterije?).

# <span id="page-35-1"></span>**Vađenje i zamjena baterije**

**UPOZORENJE: Prije nego započnete bilo koji postupak u ovom odlomku, pročitajte sigurnosne upute koje ste dobili uz računalo.**

- - **UPOZORENJE: Korištenje baterije koja nije**

**kompatibilna može povećati opasnost od eksplozije ili požara. Za ovo računalo morate koristiti isključivo bateriju kupljenu od tvrtke Dell. Nemojte koristiti baterije drugih računala.**

**UPOZORENJE: Prije vađenja baterije** 

**isključite računalo i izvucite vanjske kabele (uključujući AC adapter).** 

Vađenje baterije:

- **1.** Isključite računalo i okrenite ga.
- **2.** Pomaknite jezičak za vađenje baterije u otvoreni položaj.
- **3.** Izvucite bateriju iz odjeljka za bateriju.
#### **Korištenje prijenosnog računala Inspiron**

Zamjena baterije:

- **1.** Poravnajte utore na bateriji s jezičcima u odjeljku za bateriju.
- **2.** Umetnite bateriju u odjeljak za bateriju sve dok ne sjedne na mjesto.

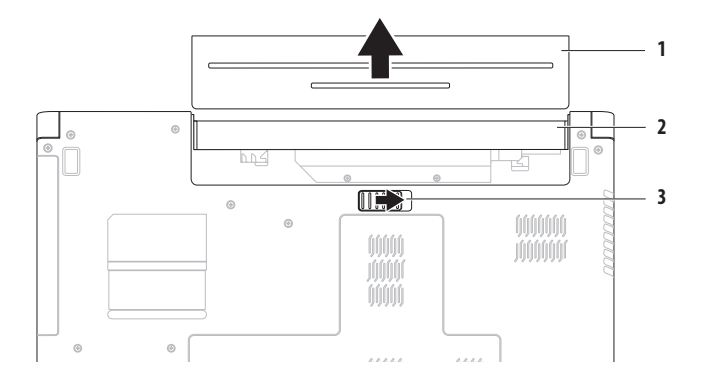

- baterija
- odjeljak za bateriju
- bravica za oslobađanje baterije

### **Značajke softvera**

**NAPOMENA:** Više informacija o značajkama opisanima u  $\mathscr{U}$ ovom odlomku potražite u *Tehnološkom priručniku za Dell* na tvrdom disku ili na web-stranici tvrtke Dell za podršku, na adresi **support.dell.com/manuals**.

#### **Produktivnost i komunikacija**

Svoje računalo možete koristiti za izradu prezentacija, brošura, čestitki, letaka i radnih listova. Možete uređivati i pregledavati digitalne fotografije i slike. Na narudžbenici provjerite koji je softver instaliran na vašem računalu.

Nakon povezivanja na Internet možete pristupati web-stranicama, postaviti račun elektroničke pošte, učitavati i preuzimati datoteke.

#### **Zabava i multimedija**

Svoje računalo možete koristiti za gledanje videozapisa, igranje igara, slušanje glazbe i internetskih radijskih postaja.

Možete preuzimati ili kopirati slike i video datoteke s prijenosnih uređaja, kao što su kamere i mobilni telefoni. Dodatne softverske aplikacije omogućavaju organiziranje i stvaranje glazbenih i video datoteka koje se mogu spremiti na prijenosne uređaje poput MP3 čitača i dlanovnika ili reproducirati i pregledavati na povezanim televizorima, projektorima i kućnom kinu.

### **Prilagođavanje radne površine**

Pomoću opcija za prilagodbu koje su dostupne u vašem operacijskom sustavu možete promijeniti izgled, razlučivost, pozadinu, čuvar zaslona i druge značajke radne površine.

Prilagodba radne površine:

#### Windows Vista®

- **1.** Desnom tipkom miša pritisnite na prazno područje radne površine.
- **2.** Pritisnite **Personaliziraj** kako biste otvorili prozor **Personaliziraj izgled i zvukove** i saznali više o mogućnostima prilagodbe.

#### Windows® 7

- **1.** Desnom tipkom miša pritisnite na prazno područje radne površine.
- **2.** Pritisnite **Prilagodi** za otvaranje prozora **Promijenite vizualne efekte i zvukove na računalu** i saznajte više oopcijama prilagođavanja.

#### **Prilagođavanje postavki napajanja**

Možete koristiti mogućnosti napajanja u vašem operacijskom sustavu kako biste konfigurirali postavke napajanja na vašem računalu. Operacijski sustavMicrosoft® Windows instaliran na vašem Dell računalu pruža sljedeće tri opcije:

#### Windows Vista

- **• Preporuča Dell** maksimalne radne karakteristike kada suvam potrebne, a energiju štedi kada nema aktivnosti.
- **• Štednja energije** štedi energiju računala jer smanjuje radne karakteristike kako bi se produljio vijek trajanja računala, a smanjuje i količinu energije koju računalo potroši tijekom svog vijeka trajanja.
- **• Vrhunske radne karakteristike** omogućuje vrhunske radne karakteristike sustava na računalu tako što brzinu procesora prilagođava vašoj aktivnosti i tako poboljšava radsustava.

#### Windows 7

- **• Štednja energije** štedi energiju računala jer smanjuje radne karakteristike kako bi se produljio vijek trajanja računala, a smanjuje i količinu energije koju računalo potroši tijekom svog vijeka trajanja.
- **• Balansirano (preporučeno)** automatski ujednačava radne karakteristike vašeg računala s potrošnjom energije hardvera.

#### **Prijenos informacija na novo računalo**

Za prijenos podataka na novo računalo:

Windows Vista

- M
	- **NAPOMENA:** Koraci u nastavku vrijede za zadani prikaz sustava Windows i možda se neće primjenjivati ako je vaše Dell™ računalo postavljeno na Klasični prikaz sustava **Windows**
- **1.** Pritisnite Start <sup>49</sup>→ Upravliačka ploča→ **Sustavi održavanje**→ **Centar za dobrodošlicu**→ **Prijenos datoteka i postavki**.

Ako se prikaže prozor **Kontrola korisničkih računa** pritisnite **Nastavi**.

**2.** Slijedite upute Čarobnjaka za **Windows Easy Transfer**.

Windows 7

- **1.** Pritisnite Start <sup>*→*</sup> → Upravliačka ploča.
- **2.** U okvir za pretraživanje unesite Transfer (Prijenos) i potom pritisnite **Transfer files from another computer** (Prijenos datoteka s drugog računala).
- **3.** Slijedite upute čarobnjaka za **Windows Easy Transfer**.

#### **Sigurnosno kopiranje podataka**

Preporučuje se povremeno pohraniti sigurnosne kopije datoteka i mapa s računala.

Sigurnosno kopiranje podataka:

#### Windows Vista

- **1.** Pritisnite Start  $\bigoplus$  → Upravliačka ploča→ **Sustavi održavanje**→ **Centar za sigurnosno kopiranje ivraćanje**→ **Sigurnosno kopiranje datoteka**. Ako se prikaže prozor **Kontrola korisničkih računa**, pritisnite **Nastavi**.
- 

**NAPOMENA:** Određena izdanja sustava Windows Vista omogućuju sigurnosno kopiranje podataka s računala.

**2.** Slijedite upute čarobnjaka za **sigurnosno kopiranje datoteka**.

Windows 7

- **1.** Pritisnite Start  $\bigoplus$  → Upravliačka ploča→ **Sustavi sigurnost**→ **Sigurnosno kopiranje i vraćanje.**
- **2.** Pritisnite **Postavljanje sigurnosnog kopiranja...**
- **3.** Slijedite upute u čarobnjaku za **konfiguraciju sigurnosnog kopiranja**.

### **Dell DataSafe Online sigurnosno kopiranje podataka**

- - **NAPOMENA:** Značajka Dell DataSafe® Online možda neće biti dostupna u svim regijama.
- $\mathscr{M}$ 
	- **NAPOMENA:** Za brzo učitavanje/preuzimanje preporučamo širokopojasnu vezu.

Dell DataSafe Online je usluga automatskog sigurnosnog kopiranja i oporavka pomoću koje svoje podatke i druge važne datoteke možete zaštiti od katastrofalnih događaja poput krađe, požara i prirodnih nepogoda. Usluzi na svom računalu možete pristupiti pomoću računa zaštićenog-lozinkom.

#### Dodatne informacije potražite na **delldatasafe.com.**

Planiranje sigurnosnog kopiranja:

- **1.** Dvaput pritisnite Dell DataSafe Online ikonu na traci sazadacima.
- **2.** Slijedite upute na zaslonu.

## **Dell Dock**

Dell Dock je grupa ikona koja omogućuje jednostavan pristup aplikacijama, datotekama i mapama koje se često koriste. Dock možete prilagoditi:

- • Dodavanjem ili uklanjanjem ikona
- • Grupiranjem srodnih ikona u kategorije
- • Promjenom boje i lokacije Docka
- • Promjenom ponašanja ikona

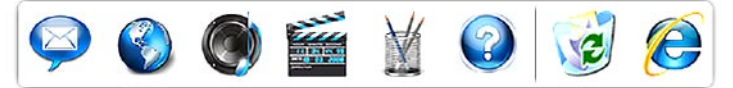

### **Dodavanje kategorije**

- **1.** Desnom tipkom miša pritisnite Dock, pritisnite **Add (Dodaj)**→ **Category** (Kategorija). Prikazat će se prozor **Add/Edit Category** (Dodavanje/Uređivanje kategorije).
- **2.** U polje **Title** (Naslov) unesite naslov kategorije.
- **3.** Odaberite ikonu za kategoriju u okviru **Select an image:** (Odabir slike).
- **4.** Pritisnite **Save** (Spremi).

#### **Dodavanje ikone**

Povucite i ispustite ikonu u Dock ili u kategoriju.

#### **Uklanjanje kategorije ili ikone**

- **1.** Desnom tipkom miša pritisnite kategoriju ili ikonu na Docku i pritisnite **Delete shortcut** (Izbriši prečac) ili **Delete category** (Izbriši kategoriju).
- **2.** Slijedite upute na zaslonu.

#### **Prilagodba Docka**

- **1.** Desnom tipkom miša pritisnite Dock i pritisnite **Advanced Setting...** (Napredne postavke).
- **2.** Odaberite željenu opciju za prilagodbu Docka.

# <span id="page-42-0"></span>**Rješavanje problema**

U ovom odjeljku pronaći ćete informacije o rješavanju problema na vašem računalu. Ako problem ne možete riješiti pomoću sljedećih smjernica, pogledajte "Korištenje alata za podršku" nastranici[48](#page-49-0) ili "Kontaktiranje tvrtke Dell" na stranici [68](#page-69-0).

### **Šifre zvučnih signala**

Vaše računalo može proizvesti nekolicinu zvučnih signala za vrijeme uključivanja ako dođe do pogreške ili problema. Ove serije zvučnih signala koji se nazivaju zvučna šifra mogu vam pomoći pri identifikaciji problema. Zapišite zvučnu šifru i kontaktirajte Dell (pogledajte "Kontaktiranje tvrtke Dell" na stranici [68\)](#page-69-0).

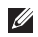

**NAPOMENA:** Informacije o zamjeni dijelova potražite uServisnom priručniku na **support.dell.com/manuals**.

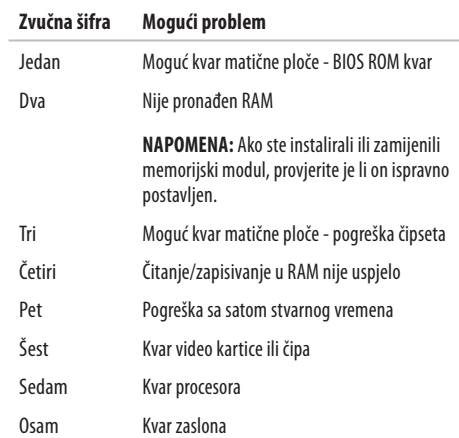

### **Problemi s mrežom**

#### **Bežične veze Ako se izgubi bežična mrežna veza** —

Bežični usmjerivač je isključen ili je bežična veza onemogućena navašem računalu.

- • Provjerite je li bežična veza omogućena (pogledajte "Omogućavanje ili onemogućavanje bežične veze" na stranici [12\)](#page-13-0).
- • Provjerite je li bežični usmjerivač uključen i povezan s vašim izvorom podataka (kabelski modem ili mrežni razdjelnik).
- • Vašu bežičnu vezu možda blokiraju ili ometaju smetnje. Pokušajte premjestiti računalo bliže bežičnom usmjerivaču.
- • Ponovo uspostavite vezu s bežičnim usmjerivačem (pogledajte "Postavljanje bežične veze" na stranici [15](#page-16-0)).

### **Žične veze**

**Ako je žična mrežna veza izgubljena —** kabel nije dobro pričvršćen ili je oštećen.

- • Provjerite je li kabel priključen ili je oštećen.
- • Ako se problem nastavi, obratite se administratoru mreže ili davatelju internetskih usluga.

### **Problemi s napajanjem**

#### **Ako je indikator baterijskog napajanja isključen** —

računalo je isključeno, u stanju mirovanja ili stanju hibernacije, odnosno ne dobiva napajanje.

- • Pritisnite gumb za uključivanje. Računalo nastavlja suobičajenim radom ako je isključeno ili u stanju hibernacije.
- • Pritisnite tipku na tipkovnici, pomaknite priključeni miš ili prst po dodirnoj plohi ili pritisnite gumb za uključivanje kako biste nastavili s uobičajenim radom.
- • Ponovno uključite kabel AC adaptera u priključak na računala i utičnicu.
- • Ako je AC adapter priključen na električni razdjelnik, provjerite je li razdjelnik uključen u utičnicu i je li uključen. Zaobiđite uređaje za zaštitu i produžne kabele kako biste provjerili hoće li se računalo ispravno uključiti.
- • Provjerite radi li utičnica tako da je testirate pomoću drugog uređaja, primjerice svjetiljke.
- • Provjerite da li je kabel adaptera pravilno priključen. Ako na AC adapteru postoji indikator, provjerite je li uključen.

#### **Ako indikator napajanja ili baterije svijetli bijelo i računalo**

**ne reagira** — računalo je u stanju mirovanja ili stanju hibernacije ili pak zaslon ne reagira.

- • Gumb za uključivanje držite pritisnutim sve dok se računalo ne isključi, a zatim ga ponovo uključite.
- • Ako zaslon ne reagira, pritisnite gumb za uključivanje dok se računalo ne isključi i zatim ponovno uključite računalo.
- • Pritisnite tipku na tipkovnici, pomaknite priključeni miš ili prst po dodirnoj plohi ili pritisnite gumb za uključivanje kako biste nastavili s uobičajenim radom.
- • Ako se problem nastavi javljati, obratite se tvrtki Dell (pogledajte "Kontaktiranje tvrtke Dell" na stranici [68\)](#page-69-0).

#### **Rješavanje problema**

**Ako indikator napajanja treperi bijelo** — računalo je ustanju mirovanja.

- • Pritisnite tipku na tipkovnici, pomaknite priključeni miš ili prst po dodirnoj plohi ili pritisnite gumb za uključivanje kako biste nastavili s uobičajenim radom.
- • Ako se problem nastavi javljati, obratite se tvrtki Dell (pogledajte "Kontaktiranje tvrtke Dell" na stranici [68\)](#page-69-0).

**Ako indikator baterije svijetli žuto** — računalo je u stanju mirovanja, a baterija je gotovo prazna.

- • Priključite AC adapter kako bi računalo imalo napajanje i kako bi se baterija napunila.
- • Pritisnite tipku na tipkovnici, pomaknite priključeni miš ili prst po dodirnoj plohi ili pritisnite gumb za uključivanje kako biste nastavili s uobičajenim radom.
- • Ako se problem nastavi javljati, obratite se tvrtki Dell (pogledajte "Kontaktiranje tvrtke Dell" na stranici [68\)](#page-69-0).

#### **Ako dođe do smetnji koje sprečavaju prijem na vašem**

**računalu** — neželjeni signal stvara smetnje ometajući ili blokirajući ostale signale. Neki od mogućih uzroka smetnji su:

- • Napajanje, tipkovnica i produžni kabel za miš.
- • Previše uređaja priključenih na električni razdjelnik.
- • Više razdjelnika priključenih na jednu utičnicu.

### **Problemi s memorijom**

#### **Ako primite poruku o nedostatnoj memoriji** —

- Spremite i zatvorite sve otvorene datoteke i zatvorite sve otvorene programe koje ne koristite kako biste vidjeli hoće li to riješiti problem.
- • U dokumentaciji softvera potražite minimalne zahtjeve za memoriju.
- • Memorijske module ponovo postavite na konektore (uputepotražite u *Servisnom priručniku* na **support.dell.com/manuals**).
- • Ako se problem nastavi javljati, obratite se tvrtki Dell (pogledajte "Kontaktiranje tvrtke Dell" na stranici [68\)](#page-69-0).

#### **Ako se pojave drugi problemi s memorijom** —

• provjerite jeste li slijedili upute za instalaciju memorije (pogledajte Servisni priručnik na adresi **support.dell.com/manuals**).

- • Provjerite je li memorijski modul kompatibilan s vašim računalom. Vaše računalo podržava DDR3 memoriju. Dodatne informacije o vrstama memorije koje računalo podržava potražite u odjeljku "Osnovne specifikacije" nastranici [72.](#page-73-0)
- Ponovno umetnite memorijske module (pogledajte Servisni priručnik na adresi **support.dell.com/manuals**) kako biste osigurali uspješnu komunikaciju računala s memorijom.
- • Pokrenite Dell dijagnostiku (pogledajte "Dell dijagnostika" na stranici [51\)](#page-52-0).
- • Ako se problem nastavi javljati, obratite se tvrtki Dell (pogledajte "Kontaktiranje tvrtke Dell" na stranici [68\)](#page-69-0).

### <span id="page-47-0"></span>**Problemi s blokiranjem i programskom opremom**

**Ako se računalo nije pokrenulo —** provjerite je li električni kabel čvrsto pričvršćen na računalo i na električnoj utičnici.

#### **Ako program prestane reagirati** —

zatvorite program:

- **1.** Istovremeno pritisnite <Crtl><Shift><Fsc>.
- **2.** Pritisnite **Aplikacije**.
- **3.** Pritisnite program koji više ne reagira.
- **4.** Pritisnite **Završi zadatak**.

**Ako se program neprekidno ruši** — pogledajte dokumentaciju softvera. Ako je potrebno deinstalirajte i zatim ponovno instalirajte program.

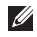

**NAPOMENA:** Softver se obično isporučuje s uputama zainstalaciju u dokumentaciji ili na CD mediju.

#### **Ako računalo više ne reagira ili se pojavljuje plavi zaslon** —

#### **UPOZORENJE: Postoji mogućnost da izgubite podatke ako ne možete zatvoriti operacijski sustav.**

Ako ne dobijete reakciju pritiskom na tipku na tipkovnici ili pomakom miša, pritisnite i držite gumb za napajanje najmanje 8 do 10 sekundi (dok se računalo ne isključi) i zatim ponovno pokrenite računalo.

#### **Ako je program namijenjen ranijoj verziji operacijskog sustava Microsoft® Windows®** —

pokrenite Čarobnjak za kompatibilnost programa. Čarobnjak zakompatibilnost programa konfigurira program tako da može raditi u okolini sličnoj ranijim verzijama operacijskog sustava Microsoft Windows.

Pokretanje Čarobnjaka za kompatibilnost programa:

Windows Vista®

- **1.** Pritisnite **Start** → **Upravljačka ploča**→ **Programi**→ **Korištenje starijeg programa s ovom verzijom sustava Windows**.
- **2.** Na zaslonu dobrodošlice pritisnite na **Dalje**.
- **3.** Slijedite upute na zaslonu.

Windows 7

- **1.** Pritisnite **Start** .
- **2.** U okvir pretraživanja unesite Korištenje starijeg programa s ovom verzijom sustava Windows i pritisnite  $<$ Fnter $>$ .
- **3.** Pratite upute u **Čarobnjaku za kompatibilnost programa**.

#### **Ako imate drugih problema sa softverom** —

- • Odmah napravite pričuvnu kopiju svojih datoteka.
- • Koristite program za skeniranje virusa kako biste provjerili tvrdi disk ili CD medije.
- Spremite i zatvorite sve otvorene datoteke ili programei isključite računalo preko izbornika **Start** .
- • Informacije o rješavanju problema potražite u dokumentaciji softvera ili se obratite proizvođaču softvera:
	- Provjerite da li je program kompatibilan s operacijskim sustavom koji je instaliran na vašem računalu.
	- Provjerite zadovoljava li vaše računalo minimalne zahtieve hardvera potrebne za pokretanje softvera. Za informacije pogledajte dokumentaciju softvera.
	- Provjerite je li program pravilno instaliran i konfiguriran.
	- Provjerite da upravljački programi uređaja nisu u sukobu s programom.
	- Ako je potrebno, deinstalirajte i zatim ponovno instalirajte program.

# <span id="page-49-0"></span>**Korištenje alata za podršku**

### **Dell Support Center**

Pomoću **Dell centra za podršku** možete pronaći potrebne informacije o uslugama, podršci i sustavu.

Kako biste pokrenuli aplikaciju, pritisnite ikonu  $\geq$ na alatnoj traci.

Na početnoj stranici programa **Dell Support Center** prikazan je broj modela vašeg računala, servisna oznaka, kôd za brzu uslugu i kontakt-podaci za servis.

Na početnoj stranici nalaze se i veze za pristup:

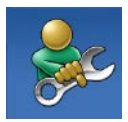

#### **Self Help (Samostalna pomoć)**

(Troubleshooting (Rješavanje problema), Security (Sigurnost), System Performance (Rad sustava), Network/Internet (Mreža/Internet), Backup/ Recovery (Sigurnosno kopiranje/ oporavak) i Windows operating system (operacijski sustav Windows))

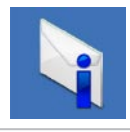

**Alerts (Upozorenja)** (upozorenja tehničke podrške vezana uz vaše računalo)

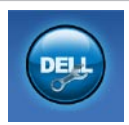

#### **Assitance from Dell (Pomoć iz tvrtke Dell)**

(Technical Support with DellConnect™, (Tehnička podrška putem usluge DellConnect™), Customer Service (Korisnička podrška), Training and Tutorials (Obuka i priručnici), How-To Help with Dell on Call™ (Pomoć sprimjerima putem usluge Dell on Call™) i Online Scan with PC CheckUp (Mrežno skeniranje pomoću programa PC CheckUp))

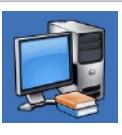

**About Your System (Informacijama o sustavu)** (System Documentation (Dokumentacija sustava), Warranty Information (Informacije o jamstvu), System Information (Informacije o sustavu), Upgrades & Accessories (Nadogradnje i dodatna oprema))

Više informacija o programu **Dell Support Center** i dostupnim alatima za podršku potražite na kartici **Services** (Usluge) na adresi **support.dell.com**.

### **Poruke sustava**

Ako na vašem računalu postoji problem ili pogreška, možda će se pojaviti poruka sustava koja će vam pomoći u prepoznavanju uzroka iodređivanju načina rješavanja problema.

 $\mathscr{M}$ 

**NAPOMENA:** Ako se poruka koju ste primili ne nalazi na popisu poruka, pročitajte dokumentaciju za operacijski sustav ili program koji ste koristili kada se ta poruka prikazala. Možetepogledati i *Tehnološki priručnik za Dell* koji se nalazi navašem tvrdom disku ili na **support.dell.com/manuals**, odnosno možete kontaktirati Dell (pogledajte "Kontaktiranje tvrtke Dell" na stranici [68](#page-69-0)).

**Alert! Previous attempts at booting this system have failed at checkpoint [nnnn]. For help in resolving this problem, please note this checkpoint and contact Dell Technical Support** (Upozorenje! Prethodni pokušaji podizanja sustava nisu uspjeli na kontrolnoj točki [nnnn]. Kako biste dobili pomoć za ovaj problem, zabilježite tu kontrolnu točku i obratite se Dell tehničkoj podršci) — Računalo tri puta zaredom nije uspjelo dovršiti postupak podizanja sustava s istom pogreškom. Kontaktirajte Dell (pogledajte "Kontaktiranje tvrtke Dell" na stranici [68\)](#page-69-0).

**CMOS checksum error** (CMOS pogreška) — Možda je došlo do kvara matične ploče ili je baterija sata stvarnog vremena slaba. Zamijenite bateriju veličine kovanice (pogledajte *Servisni priručnik* na **support.dell.com/manuals)** ili kontaktirajte Dell (pogledajte"Kontaktiranje tvrtke Dell" na stranici [68\)](#page-69-0).

**CPU fan failure** (Kvar ventilatora procesora) — Došlo je do kvara ventilatora procesora. Zamijenite ventilator procesora (pogledajte*Servisni priručnik* na **support.dell.com/manuals)**.

**Hard-disk drive failure** (Pogreška u radu tvrdog diska) — Možda je tijekom postupka POST došlo do pogreške u radu tvrdog diska. Kontaktirajte Dell (pogledajte "Kontaktiranje tvrtke Dell" na stranici [68\)](#page-69-0).

**Hard-disk drive read failure** (Pogreška pri čitanju tvrdog diska) — Možda je tijekom probnog podizanja tvrdog diska došlo do pogreške. Kontaktirajte Dell (pogledajte "Kontaktiranje tvrtke Dell" na stranici [68\)](#page-69-0).

**Keyboard failure (Pogreška u radu tipkovnice) —**  Kvar tipkovnice ili neispravno priključen kabel.

Upute za zamjenu tipkovnice potražite u *Servisnom priručniku* na **support.dell.com/manuals**.

**No boot device available** (Nema dostupnog uređaja za podizanje sustava) — nema particije za podizanje sustava na tvrdom disku, kabel tvrdog diska nije dobro pričvršćen ili ne postoji uređaj za podizanje sustava.

- • Ako je tvrdi disk vaš uređaj za podizanje sustava, provjerite jesu li svi kabeli ispravno priključeni i je li tvrdi disk ispravno instaliran te je li na njemu ispravno postavljena particija za podizanje sustava.
- • Otvorite postavljanje sustava i provjerite je li redoslijed kod podizanja točan (pogledajte *Tehnološki priručnik za Dell* koji se nalazi na tvrdom disku ili na **support.dell.com/manuals**).

**No timer tick interrupt** (Nema prekida otkucaja mjerača vremena) — Čip na sistemskoj ploči možda ne radi ispravno ili je došlo do kvara matične ploče. Kontaktirajte Dell (pogledajte "Kontaktiranje tvrtke Dell" na stranici [68\)](#page-69-0).

**USB over current error** (Preslab napon za USB) — Isključite USB uređaj. Za ispravan rad vašeg USB uređaja potreban je veći napon. Za priključivanje USB uređaja koristite izvor vanjskog napajanja ili, ako vaš uređaj ima dva USB kabela, priključite oba kabela.

**CAUTION - Hard Drive SELF MONITORING SYSTEM has reported that a parameter has exceeded its normal operating range. It is recommended that you back up your data regularly. A parameter out of range may or may not indicate a potential hard drive problem** (UPOZORENJE - Sustav za automatski nadzor tvrdog diska izvijestio je o parametru koji je prekoračio uobičajen operacijski raspon. Preporuča se redovito sigurnosno kopiranje podataka. Parametar koji je izvan raspona može ukazivati na problem u radu tvrdog diska) — S.M.A.R.T pogreška, moguć kvar tvrdog diska. Kontaktirajte Dell (pogledajte "Kontaktiranje tvrtke Dell" na stranici [68](#page-69-0)).

### **Program za Rješavanje problema s hardverom**

Ako uređaj nije prepoznat tijekom postavljanja operacijskog sustava ili je prepoznat, ali nije ispravno konfiguriran, tu nekompatibilnost možete riješiti pomoću programa za **rješavanje problema s hardverom**.

Pokretanje programa za rješavanje problema sa strojnom opremom:

- **1.** Pritisnite **Start** → **Pomoć i podrška**.
- **2.** U polje za pretraživanje unesite rješavanje hardverskih problema i pritisnite <Enter> za početak pretraživanja.
- **3.** U rezultatima pretraživanja odaberite opciju koja nabolje opisuje problem i pratite korake za rješavanje problema.

### <span id="page-52-0"></span>**Dell Diagnostics**

Ako imate problem s računalom, izvedite provjere navedene uodlomku "Problemi s blokiranjem i softverom" na stranici [46](#page-47-0) i pokrenite program Dell Diagnostics prije nego što se obratite tvrtki Dell i zatražite tehničku pomoć.

- - **NAPOMENA:** Program Dell Diagnostics radi samo na računalima tvrtke Dell.
- **NAPOMENA**: Disk Drivers and Utilities ne ubraja se u  $\mathscr{U}$ osnovnu opremu i možda nije isporučen s vašim računalom.

Provjerite nalazi li se uređaj koji želite testirati u programu za postavljanje sustava i je li aktivan. Pritisnite <F2> tijekom testiranja komponenti sustava (POST) kako biste pristupili uslužnom programu za postavljanje sustava (BIOS).

Pokrenite program Dell Diagnostics s vašeg tvrdog diska ili diska Drivers and Utilities.

#### **Pokretanje programa Dell Diagnostics s tvrdog diska**

Dell Diagnostics je smješten na skrivenoj uslužnoj particiji za dijagnozu na vašem tvrdom disku.

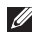

- **NAPOMENA:** Ako vaše računalo ne prikazuje sliku na zaslonu, obratite se tvrtki Dell (pogledajte odjeljak "Kontaktiranje tvrtke Dell" na stranici [68\)](#page-69-0).
- **1.** Provjerite je li računalo priključeno na utičnicu koja ispravno radi.
- **2.** Uključite (ili ponovo pokrenite) računalo.
- **3.** Kada se prikaže logotip DELL™, odmah pritisnite <F12>. Odaberite **Diagnostics** (Dijagnostika) u izborniku za podizanje sustava i pritisnite <Enter>.

To na vašem računalu može pokrenuti testiranje računala prije podizanja sustava (PSA).

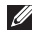

**NAPOMENA:** Ako predugo čekate i prikaže se logotip operacijskog sustava, nastavite čekati dok se ne prikaže radna površina sustava Microsoft® Windows®, zatim isključite računalo i pokušajte ponovno.

**NAPOMENA:** Ako se prikaže poruka s tekstom da nije pronađena uslužna particija za dijagnostiku, pokrenite program Dell Diagnostics s diska Drivers and Utilities.

Ako je pokrenuto testiranje računala prije podizanja sustava:

- a. PSA pokreće testove.
- b. Ako PSA uspješno dovrši testove, prikazat će se sljedeća poruka: "No problems have been found with this system so far. Do you want to run the remaining memory tests? This will take about 30 minutes or more. Do you want to continue? (Recommended)" (Zasad nije pronađe nijedan problem sa sustavom. Želite li pokrenuti preostale memorijske tekstove? To će potrajati 30 minuta ili više. Želite li nastaviti? (Preporučeno)).
- c. Ako imate problema s memorijom, pritisnite <y>, u suprotnom pritisnite <n>. Prikazat će se sljedeća poruka: "Booting Dell Diagnostic Utility Partition. Press any key to continue." (Podizanje sustava s Dell uslužne particije. Pritisnite bilo koju tipku za nastavak).

d. Pritisnite bilo koju tipku kako bi se otvorio prozor **Choose An Option** (Odabir opcije).

Ako testiranje računala prije podizanja sustava nije pokrenuto:

Pritisnite bilo koju tipku kako biste program Dell Diagnostics pokrenuli s particije uslužnog programa za dijagnostiku na tvrdom disku.

- **4.** Odaberite test koji želite pokrenuti.
- **5.** Ako se pojavi problem za vrijeme testa, pojavit će se poruka sa kodom greške te opisom problema. Zapišite kod pogreške i opis problema te se obratite tvrtki Dell (pogledajte odjeljak "Kontaktiranje tvrtke Dell" na stranici [68](#page-69-0)).
- $\mathscr{Q}$

**NAPOMENA:** Servisna oznaka za vaše računalo nalazi se na vrhu svakog zaslona testa. Pomoću servisne oznake možete identificirati svoje računalo kada kontaktirate Dell.

- **6.** Kada testiranje završi, zatvorite zaslon testa i vratite se na prozor **Choose An Option** (Odabir opcije).
- **7.** Kako biste zatvorili program Dell Diagnostics i ponovno pokrenuli računalo, pritisnite **Exit** (Izađi).

#### **Pokretanje programa Dell Diagnostics s medija Drivers and Utilities**

**1.** Umetnite medij Drivers and Utilities.

- **2.** Ugasite i ponovno pokrenite računalo. Kada se pojavi logotip DELL, odmah pritisnite <F12>.
- **NAPOMENA:** Ako čekate predugo i prikaže se logotip operacijskog sustava, nastavite čekati dok se ne prikaže radna površina sustava Microsoft Windows; zatim isključite računalo i pokušajte ponovno.
- **NAPOMENA:** Sljedeći koraci samo privremeno mijenjaju **M** redoslijed podizanja sustava. Prilikom sljedećeg pokretanja, sustav se na računalu podiže prema uređajima koji su postavljeni u programu za postavljanje sustava.

#### **Korištenje alata za podršku**

- **3.** Kad se prikaže popis uređaja za podizanje sustava, označite **CD/DVD/CD-RW** i pritisnite <Enter>.
- **4.** Iz prikazanog izbornika odaberite opciju **Boot from CD-ROM** (Pokreni s CD-ROM-a) i pritisnite <Enter>.
- **5.** Za pokretanje izbornika CD-a upišite 1 i za nastavak pritisnite  $<$ Enter $>$
- **6.** Odaberite **Run the 32 Bit Dell Diagnostics** (Pokretanje 32-bitnog programa Dell Diagnostics) s numeriranog popisa. Ako je navedeno više verzija, odaberite onu koja je prikladna za vaše računalo.
- **7.** Odaberite test koji želite pokrenuti.
- **8.** Ako se pojavi problem za vrijeme testa, pojavit će se poruka sa kodom greške te opisom problema. Zapišite kod pogreške i opis problema te se obratite tvrtki Dell (pogledajte odjeljak "Kontaktiranje tvrtke Dell" na stranici [68\)](#page-69-0).

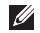

**NAPOMENA:** Servisna oznaka za vaše računalo nalazi se na vrhu svakog zaslona testa. Pomoću servisne oznake možete identificirati svoje računalo kada kontaktirate Dell.

- **9.** Kada testiranje završi, zatvorite zaslon testa i vratite se na prozor **Choose An Option** (Odabir opcije).
- **10.** Kako biste zatvorili program Dell Diagnostics i ponovno pokrenuli računalo, pritisnite **Exit (Izađi)**.
- **11.** Izvadite medij Drivers and Utilities.

# **Vraćanje operacijskog sustava**

Operacijski sustav možete vratiti na sljedeće načine:

- • Značajka Vraćanje sustava vraća računalo u prethodno operacijsko stanje bez utjecaja na podatkovne datoteke. Opciju Vraćanje sustava u prethodno stanje koristite kao prvo rješenje za vraćanje operacijskog sustava i očuvanje podatkovnih datoteka.
- • Dell Factory Image Restore vraća vaš tvrdi disk u operacijsko stanje u kojem je bio prilikom kupnje računala. Taj postupak trajno briše sve podatke s tvrdog diska i uklanja sve programe koji instalirani nakon primitka računala. Opciju Dell Factory Image Restore koristite samo ako značajka Vraćanje sustava nije riješila problem s operacijskim sustavom.
- Ako ste uz računalo dobili disk operacijskog sustava, upotrijebite ga za vraćanje sustava u početno stanje. Međutim, upotrebom diska operacijskog sustava izbrisat ćete i sve podatke na tvrdom disku. Koristite taj disk samo ako program Vraćanje sustava nije riješio problem operacijskog sustava.

### <span id="page-57-0"></span>**Vraćanje sustava**

Operacijski sustav Microsoft® Windows® sadrži značajku Vraćanje sustava pomoću koje računalo možete vratiti na prethodno operacijsko stanje (bez utjecaja na podatkovne datoteke) ako operacijsko stanje računala nije prikladno radi promjene hardvera, softvera ili drugih postavki sustava. Sve promjene koje značajka Vraćanje sustava izvrši na računalu mogu se poništiti.

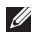

**NAPOMENA:** Postupci u ovom dokumentu namijenjeni su zadanom prikazu sustava Windows te se mogu razlikovati ako ste Dell™računalo postavili na Klasični prikaz sustava **Windows** 

Pokretanje značajke Vraćanje sustava:

**1.** Pritisnite **Start** .

- **2.** Pritisnite **Svi programi**→ **Pomagala**→ **Alati sustava**→ **Vraćanje sustava**.
- **NAPOMENA:** Možda će se prikazati prozor Ø **Kontrola korisničkih računa**. Ako ste administrator računala, pritisnite **Nastavi**; u suprotnom, za nastavak kontaktirajte svog administratora.
- **3.** Pritisnite **Dalje** i slijedite upute na zaslonu.

U slučaju da značajka Vraćanje sustava nije riješila problem, možete poništiti posljednje vraćanje sustava.

Poništavanje posljednjeg vraćanja sustava:

 $\mathscr{M}$ 

**NAPOMENA:** Prije nego poništite posljednje vraćanje sustava u prethodno stanje, spremite i zatvorite sve otvorene datoteke i zatvorite sve otvorene programe. Datoteke i programe nemojte mijenjati, otvarati niti brisati dok se vraćanje sustava ne završi.

- **1.** Pritisnite **Start** .
- **2.** Pritisnite **Svi programi**→ **Pomagala**→ **Alati sustava**→ **Vraćanje sustava**.
- **NAPOMENA:** Možda će se prikazati prozor  $\mathscr{M}$ **Kontrola korisničkih računa**. Ako ste administrator računala, pritisnite **Nastavi**; u suprotnom, za nastavak kontaktirajte svog administratora.
- **3.** Pritisnite **Poništi vraćanje sustava** i pritisnite **Sljedeće**.
- **4.** Pregledajte odabrane opcije i pritisnite **Završi**. Računalo će se ponovo pokrenuti i prikazati potvrdu da je postupak poništavanja dovršen.

### **Dell Factory Image Restore**

- **UPOZORENJE: Pomoću opcije Dell Factory Image Restore trajno ćete obrisati sve podatke s tvrdog diska i ukloniti sve programe i upravljačke programe instalirane nakon što ste primili računalo. Ako je moguće, prije korištenja ove opcije napravite sigurnosnu kopiju podataka. Opciju Dell Factory Image Restore koristite samo ako značajka Vraćanje sustava nije riješila problem s operacijskim sustavom.**
- **NAPOMENA:** Opcija Dell Factory Image Restore možda nije **M** dostupna u nekim državama ili na nekim računalima.

Opciju Dell Factory Image Restore koristite samo kao posljednji način za vraćanje operacijskog sustava. Ova opcija tvrdi disk vraća u operacijsko stanje u kojem je bilo prilikom kupnje računala. Svi programi ili datoteke koji su dodani nakon što ste primili svoje računalo — uključujući podatkovne datoteke — se trajno brišu s tvrdog diska. Podatkovne datoteke uključuju dokumente, proračunske tablice, poruke e-pošte, digitalne fotografije, glazbene datoteke i tako dalje. Ako je moguće, stvorite sigurnosnu kopiju podataka prije korištenja programa Dell Factory Image Restore.

Vraćanje tvorničkih postavki za Dell na tvrdom disku:

- **1.** Uključite računalo. Kada se prikaže logotip Dell, nekoliko puta pritisnite <F8> dok se ne prikaže prozor **Advanced Boot Options** (Napredne mogućnosti podizanja).
- **NAPOMENA:** Ako čekate predugo i prikaže se logotip operacijskog sustava, nastavite čekati dok se ne prikaže radna površina sustava Microsoft Windows; zatim isključite računalo i pokušajte ponovno.
- **2.** Odaberite **Popravak računala**. Prikazat će se prozor **Mogućnosti oporavka sustava**.
- **3.** Odaberite raspored tipkovnice i pritisnite **Dalje**.
- **4.** Za pristup opcijama oporavka prijavite se kao lokalni korisnik. Za pristup naredbama unesite administrator upolje **Korisničko ime** i pritisnite **U redu**.
- **5.** Pritisnite **Dell Factory Image Restore**. Prikazat će se zaslon dobrodošlice za **Dell Factory Image Restore**.

. Of

 $\mathscr{M}$ 

**NAPOMENA:** Ovisno o vašoj konfiguraciji, možda ćete morati odabrati **Dell Factory Tools**, a zatim **Dell Factory Image Restore**.

- **6.** Pritisnite **Next** (Dalje). Prikazat će se zaslon **Confirm Data Deletion** (Potvrda brisanja podataka).
	- **NAPOMENA:** Ako ne želite nastaviti s korištenjem opcije Factory Image Restore, pritisnite **Cancel** (Odustani).
- **7.** Pritisnite potvrdni okvir kako biste potvrdili da želite nastaviti s formatiranjem tvrdog diska i oporavkom softvera sustava na tvorničke uvjete, a zatim pritisnite na **Next** (Dalje).

Postupak će se pokrenuti i za njegov dovršetak potrebno je pet ili više minuta. Prikazat će se poruka koja će označiti da je dovršeno vraćanje operacijskog sustava i tvornički instaliranih aplikacija u tvorničko stanje.

**8.** Pritisnite **Finish** (Završi) kako biste ponovo pokrenuli sustav.

### **Ponovna instalacija operacijskog sustava**

Ako razmišljate o ponovnom instaliranju operacijskog sustava Windows kako biste riješili problem s novo instaliranim upravljačkim programom, prvo pokušajte koristiti Windows značajku za vraćanje upravljačkog programa uređaja.

Za vraćanje upravljačkog programa uređaja:

- **1.** Pritisnite **Start** .
- **2.** Desnom tipkom miša pritisnite **Računalo**.
- **3.** Pritisnite **Svojstva**→ **Upravitelj uređaja**.
- **4.** Desnom tipkom miša pritisnite uređaj za koji ste instalirali novi upravljački program i zatim pritisnite **Svojstva**.
- **5.** Pritisnite karticu **Upravljački programi** → **Vrati upravljački program**.

Ako problem ne možete riješiti pomoću značajke za vraćanje upravljačkog programa uređaja, upotrijebite značajku Vraćanje sustava kako biste operacijski sustav vratili u stanje u kakvom je bio prije instalacije novog upravljačkog programa uređaja. Pogledajte "Vraćanje sustava" na stranici [56.](#page-57-0)

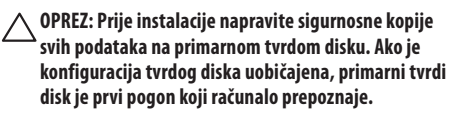

Za ponovnu instalaciju operacijskog sustava Microsoft Windows potrebno je sljedeće:

- Disk Dell s operacijskim sustavom
- Dell disk Drivers and Utilities
- **NAPOMENA:** Disk Drivers and Utilities sadrži upravljačke M programe instalirane tijekom sklapanja vašeg računala. Disk Dell Drivers and Utilities koristite za učitavanje potrebnih upravljačkih programa. Ovisno o regiji iz koje ste naručili računalo i o tome jeste li zatražili medije, medij Dell Drivers and Utilities i disk s operacijskim sustavom možda nisu isporučeni s vašim računalom.

#### **Vraćanje operacijskog sustava**

Postupak ponovne instalacije može potrajati 1 do 2 sata. Nakon ponovne instalacije operacijskog sustava morate ponovo instalirati i upravljačke programe uređaja, program za zaštitu odvirusa i drugi softver.

Ponovna instalacija operacijskog sustava Microsoft Windows:

- **1.** Spremite i zatvorite sve otvorene datoteke i izađite iz svih otvorenih programa.
- **2.** Umetnite disk s operacijskim sustavom.
- **3.** Pritisnite na **Exit (Izlaz)** ako se prikaže poruka **Install Windows (Instaliraj Windows)**.
- **4.** Ponovo pokrenite računalo.
- **5.** Kada se prikaže logotip DELL, odmah pritisnite <F12>.
- 
- **NAPOMENA:** Ako čekate predugo i prikaže se logotip operacijskog sustava, nastavite čekati dok se ne prikaže radna površina sustava Microsoft Windows; zatim isključite računalo i pokušajte ponovno.

**M** 

**NAPOMENA:** Sljedeći koraci samo privremeno mijenjaju redoslijed podizanja sustava. Prilikom sljedećeg pokretanja, sustav se na računalu podiže prema uređajima koji su postavljeni u programu za postavljanje sustava.

- **6.** Kad se prikaže popis uređaja s kojih se može podići sustav, označite **CD/DVD/CD-RW** i pritisnite <Enter>.
- **7.** Pritisnite bilo koju tipku za **podizanje sustava s CD-ROM medija**.

Slijedite upute na ekranu kako biste dovršili instalaciju.

S diska Drivers and Utilities instalirajte upravljačke i uslužne programe koji su vam potrebni za računalo.

# **Dobivanje pomoći**

Ako imate problem sa svojim računalom, možete dovršiti sljedeće korake kako biste utvrdili i riješili problem:

- **1.** Informacije i postupke koji se odnose na problem s vašim računalom potražite u odjeljku "Rješavanje problema" nastranici [41.](#page-42-0)
- **2.** Više informacija o rješavanju problema potražite uTehnološkom priručniku za Dell koji se nalazi na vašem tvrdom disku ili na **support.dell.com/manuals**.
- **3.** Postupke pokretanja programa Dell Diagnostics potražite uodjeljku "Dell Diagnostics" na stranici [51](#page-52-0).
- **4.** Ispunite "Dijagnostički popis za provjeru" na stranici[67.](#page-68-0)
- **5.** Za pomoć pri instalaciji ili postupaka rješavanja problema koristite opsežan skup usluga tvrtke Dell koje su dostupne na Dell Support (**support.dell.com**). Opsežan popis mogućnosti mrežne podrške tvrtke Dell potražite u odjeljku "Mrežne usluge" na stranici [63](#page-64-0).
- **6.** Ako prethodni koraci nisu pomogli u rješavanju problema, pogledajte odjeljak "Prije nego nazovete" na stranici [66.](#page-67-0)
- **NAPOMENA:** Podršku tvrtke Dell nazovite s telefona koji se **M** nalazi blizu vašeg računala tako da vam osoblje za podršku može pomoći kod potrebnih postupaka.
- **NAPOMENA.** Sustav kôdova za brzu uslugu tvrtke Dell **III** možda nije dostupan u svim državama.

#### **Dobivanje pomoći**

Kad to od vas bude tražio automatizirani telefonski sustav tvrtke Dell, unesite svoj kôd za brzu uslugu kako biste svoj poziv preusmjerili odgovarajućem osoblju podrške. Ako nemate kôd zabrzu uslugu, otvorite mapu **Dell Accessories** (Dell dodaci), dvaput pritisnite ikonu **kôda za brzu uslugu** i slijedite upute.

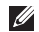

**NAPOMENA:** Neke od usluga neće uvijek biti dostupne u svim lokacijama izvan kontinentalnog dijela SAD-a. Informacije o dostupnosti zatražite od lokalnog predstavnika tvrtke Dell.

### **Tehnička podrška i korisnička podrška**

Usluga za podršku tvrtke Dell vam je na raspolaganju za sva pitanja o Dell hardveru. Naše osoblje za podršku koristi računalnu dijagnostiku kako bi pružili brze i točne odgovore.

Informacije o kontaktiranju Dell podrške potražite u odjeljcima "Prije nego nazovete" na stranici [66](#page-67-0) i "Kontaktiranje tvrtke Dell" na stranici [68](#page-69-0).

### **DellConnect**

DellConnect™ je jednostavan alat za pristup preko Interneta koji službi za podršku tvrtke Dell omogućuje pristup vašem računalu preko širokopojasne veze, dijagnostiku problema i njegov popravak pod vašim nadzorom. Više informacija potražite na **www.dell.com**/**dellconnect**.

### <span id="page-64-0"></span>**Mrežne usluge**

Ako želite saznati više o proizvodima i uslugama tvrtke Dell, posjetite sljedeća web-mjesta:

- • **www.dell.com**
- • **www.dell.com/ap** (samo azijske i pacifičke države)
- • **www.dell.com/jp** (samo Japan)
- • **www.euro.dell.com** (samo Europa)
- • **www.dell.com/la** (samo Latinska Amerika i karipske države)
- • www.dell.ca **(samo Kanada)**

Podršci tvrtke Dell možete pristupiti preko sljedećih web-mjesta iadresa e-pošte:

#### **Web-mjesta tvrtke Dell za podršku**

- • **support.dell.com**
- • **support.jp.dell.com** (samo Japan)
- • **support.euro.dell.com** (samo Europa)
- • **supportapj.dell.com** (samo pacifičke azijske države)

#### **Adrese e-pošte Dell Podrške**

- • **mobile\_support@us.dell.com**
- • **support@us.dell.com**
- • **la-techsupport@dell.com** (samo Latinska Amerika ikaripske države)
- • **apsupport@dell.com** (samo azijske/pacifičke države)

#### **Adrese e-pošte marketinga i prodaje tvrtke Dell**

- • **apmarketing@dell.com** (samo azijske/pacifičke države)
- sales canada@dell.com (samo Kanada)

#### **Anonimni protokol za prijenos datoteka (FTP)**

• **ftp.dell.com**

Prijavite se kao korisnik: anonymous i kao lozinku unesite svoju adresu e-pošte.

### **Automatizirana usluga za status narudžbe**

Status narudžbe proizvoda tvrtke Dell možete provjeriti na **support.dell.com** ili možete nazvati automatiziranu uslugu za provjeru statusa narudžbe. Snimljena poruka će vas pitati za informacije pomoću kojih će se pronaći vaša narudžba i njen status. Broj telefona za svoju regiju potražite u odlomku "Kontaktiranje tvrtke Dell" na stranici [68.](#page-69-0)

Ako imate problema sa svojom narudžbom, poput dijelova koji nedostaju, krivih dijelova ili netočne naplate, obratite se Dell službi za pomoć kupcima. Kad zovete pripremite svoj račun ili uplatnicu.

Broj telefona za svoju regiju potražite u odjeljku "Kontaktiranje tvrtke Dell" na stranici [68](#page-69-0).

### **Informacije o proizvodu**

Ako trebate informacije o dodatnim proizvodima tvrtke Dell ili ako biste željeli poslati narudžbu, posjetite web-stranicu tvrtke Dell na **www.dell.com**. Broj telefona za svoju regiju ili kontakt-podatke prodajnog predstavnika potražite u odjeljku "Kontaktiranje tvrtke Dell" na stranici [68](#page-69-0).

### **Vraćanje dijelova radi popravka pod jamstvom ili radi povrata novca**

Sve proizvode koje vraćate bilo za popravak ili povrat novca pripremite na sljedeći način:

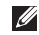

**NAPOMENA:** Prije nego proizvod vratite tvrtki Dell, napravite sigurnosnu kopiju svih podataka s tvrdog diska i bilo kojih drugih instaliranih uređaja za spremanje podataka. Uklonite sve povjerljive, vlasničke i osobne podatke, kao i izmjenjive medije kao što su CD mediji i medijske kartice. Tvrtka Dell neće snositi odgovornost za vaše povjerljive, vlasničke ili osobne podatke; gubitak ili oštećenje podataka; oštećenje ili gubitak izmjenjivih medija koji su bili vraćeni s vašim proizvodom.

**1.** Nazovite Dell kako biste dobili broj odobrenja povrata materijala te ga jasno i uočljivo napišite na vanjskoj strani kutije.

Broj telefona koji trebate nazvati za svoju regiju potražite uodjeljku "Kontaktiranje tvrtke Dell" na stranici [68.](#page-69-0)

**2.** Priložite primjerak računa i pismo u kojem opisujete razlog vraćanja.

- **3.** Priložite kopiju dijagnostičkog popisa za provjeru (pogledajte odjeljak "Dijagnostički popis za provjeru" na stranici [67](#page-68-0)) s naznačenim testovima koje ste izvršili i porukama o pogreškama koje su se pojavile u programu Dell Diagnostics (pogledajte odjeljak "Dell Diagnostics" na stranici [51\)](#page-52-0).
- **4.** Priložite svu dodatnu opremu koja pripada predmetima koje vraćate (kabeli za električnu energiju, programska oprema, priručnici itd.) ako proizvode vraćate radi povrata novca.
- **5.** Opremu koju vraćate zapakirajte u originalnu (iliekvivalentnu) ambalažu.
- M **NAPOMENA:** Poštarinu plaćate sami. Odgovorni ste i za osiguravanje vraćenog proizvoda i preuzimate odgovornost za mogućnost gubitka tijekom slanja tvrtki Dell. Ne prihvaćaju se paketi koji se plaćaju pouzećem.
- **NAPOMENA:** Svu vraćenu opremu koja nije zapakirana uskladu s navedenim uputama nećemo primiti i vratit ćemo je na vašu adresu.

### <span id="page-67-0"></span>**Prije nego nazovete**

<u>U</u> **NAPOMENA:** Kada zovete, pri ruci imajte svoj kôd za brzu uslugu. Kôd pomaže automatiziranom telefonskom sustavu podrške tvrtke Dell da učinkovito preusmjeri vaš poziv. Od vas će se možda zatražiti i vaša servisna oznaka.

#### **Identifikacija servisne oznake**

Servisnu oznaku računala možete pronaći na naljepnici koja se nalazi na dnu vašeg računala.

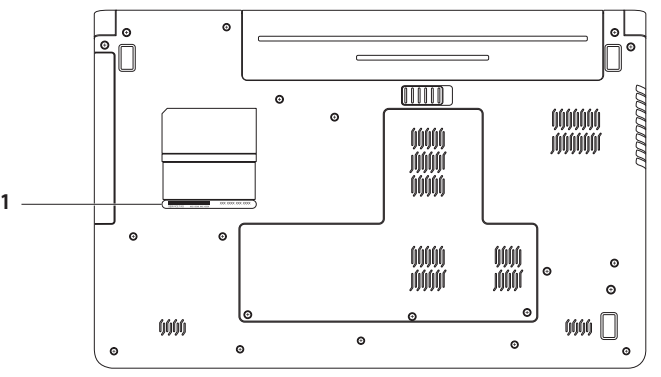

#### **1** Servisna oznaka

#### <span id="page-68-0"></span>**Dijagnostički popis za provjeru**

Ne zaboravite ispuniti sljedeći dijagnostički popis za provjeru. Akoje moguće, uključite svoje računalo prije nego nazovete tvrtku Dell radi pomoći i zovite s telefona na ili blizu računala. Moždaće se od vas tražiti da unesete neke naredbe putem tipkovnice, prenesete detaljne informacije tijekom operacija ili pokušate ostale korake rješavanja problema koji su mogući samo na računalu. Provjerite je li dostupna dokumentacija računala.

- Ime:
- • Datum:
- • Adresa:
- Telefonski broi:
- • Servisna oznaka (crtični kôd koji se nalazi na stražnjem dijelu ili na dnu vašeg računala):
- • Kôd za brzu uslugu:
- • Broj autorizacije za povrat materijala (ako vam ga je dao tehničar Dell podrške):
- • Operacijski sustav i verzija:
- • Uređaji:
- • Kartice za proširenje:
- • Jeste li povezani na mrežu? Da/Ne
- • Mreža, verzija i mrežni adapter:
- • Programi i verzije:

Informacije o datotekama za pokretanje računala potražite udokumentaciji operacijskog sustava. Ako je na računalo priključen pisač, ispišite svaku datoteku. U suprotnom, prije nego nazovete tvrtku Dell, snimite sadržaj svake datoteke.

- • Poruka o pogrešci, šifra upozorenja ili dijagnostička šifra:
- • Opis problema i postupci rješavanja problema koje ste izvršili:

### <span id="page-69-0"></span>**Kontaktiranje tvrtke Dell**

Korisnici iz SAD-a mogu nazvati 800-WWW-DELL (800-999-3355).

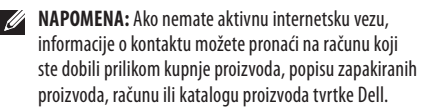

Tvrtka Dell omogućava nekoliko opcija za podršku i uslugu kojima možete pristupiti preko Interneta ili telefona. Njihova dostupnost ovisi o državi i proizvodu, tako da neke usluge možda neće biti dostupne u vašem području.

Ako se želite obratiti tvrtki Dell u vezi prodaje, tehničke podrške ili problema oko korisničke podrške:

- **1.** Posjetite **support.dell.com/contactdell**.
- **2.** Odaberite svoju državu ili regiju.
- **3.** Na temelju toga što trebate odaberite odgovarajuću uslugu ili vezu za podršku.
- **4.** Izaberite način kontaktiranja tvrtke Dell koji vam najviše odgovara.

#### **Dobivanje pomoći**

# **Traženje dodatnih informacija i resursa**

#### **Ako trebate: Pogledajte:**  ponovno instalirati operacijski sustav disk s *operacijskim sustavom* pokrenite dijagnostiku na računalu, ponovno instalirajte sustav disk Drivers and Utilities prijenosnog računala ili ažurirajte upravljačke programe za svoje  $\overline{\mathscr{M}}$ **NAPOMENA:** Ažurirane upravljačke programe računalo i readme datoteke idokumentaciju možete pronaći na **support.dell.com**.

saznajte više o svom operacijskom sustavu, održavanju vanjskih uređaja, Internetu, Bluetooth® prijenosu, umrežavanju i e-pošti

*Tehnološki priručnik za Dell* dostupan je na tvrdom disku ili na **support.dell.com/manuals**.

nadogradite računalo novom ili dodatnom memorijom ili novim tvrdim diskom

ponovno instalirajte ili zamijenite istrošeni ili neispravni dio

*Servisni priručnik* na **support.dell.com/manuals**

**NAPOMENA:** U nekim državama otvaranje i zamjena dijelova vašeg računala mogu poništiti jamstvo. Prije rada na računalu provjerite pravila za jamstvo i povrat.
<span id="page-72-0"></span>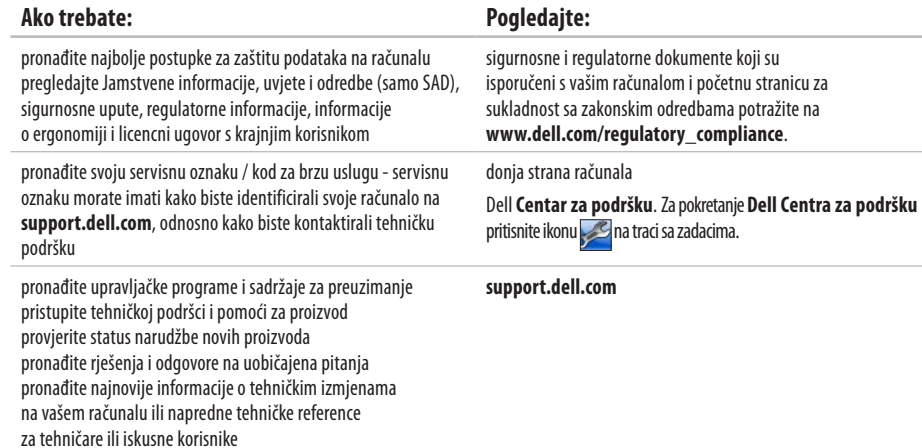

<span id="page-73-0"></span>U ovom odlomku pronaći ćete informacije koje vam mogu zatrebati prilikom postavljanja, ažuriranja upravljačkih programa i nadogradnje računala. Detaljnije specifikacije potražite u odjeljku Comprehensive Specifications (Detaljne specifikacije) na **support.dell.com/manuals**.

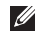

**NAPOMENA:** Ponude se mogu razlikovati ovisno o regiji. Više informacija o konfiguraciji računala potražite pritiskom na **Start ↔ → Pomoć i podrška** te odaberite odgovarajući opciju kako biste pregledali informacije o računalu.

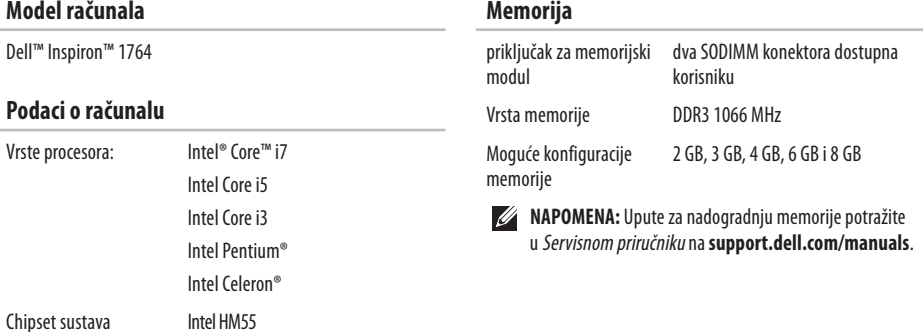

<span id="page-74-0"></span>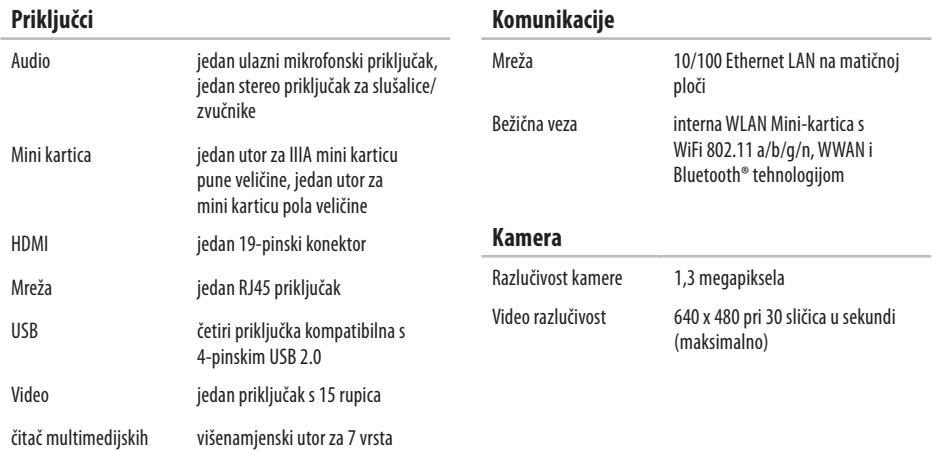

kartica

kartica

<span id="page-75-0"></span>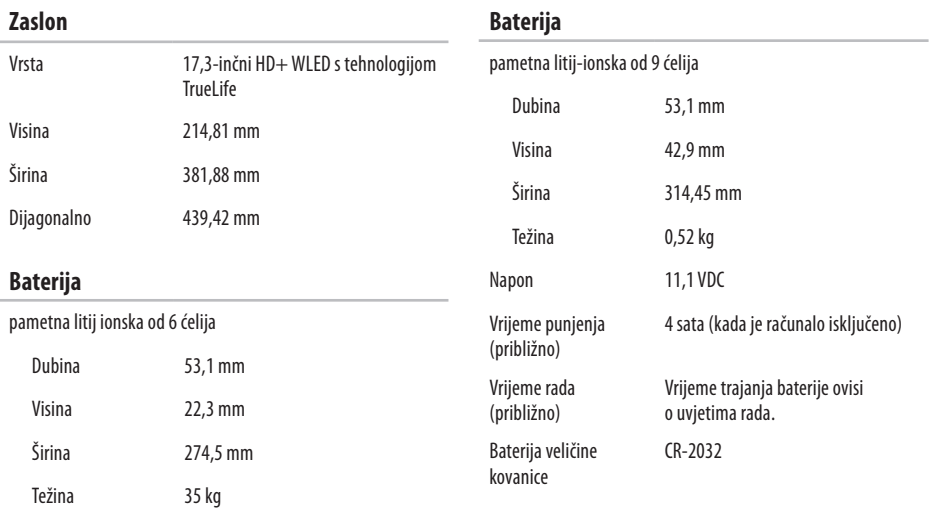

#### <span id="page-76-0"></span>**AC adapter**

**NAPOMENA:** koristite samo adaptere za izmjeničnu struju koji su definirani kao prikladni za korištenje s vašim računalom. Pročitajte informacije o jamstvu i sigurnosne upute koje ste dobili s računalom.

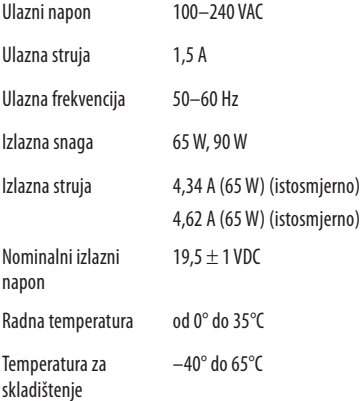

#### **Fizičke karakteristike**

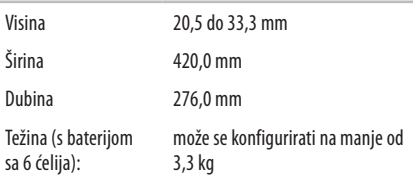

#### **Računalna okolina**

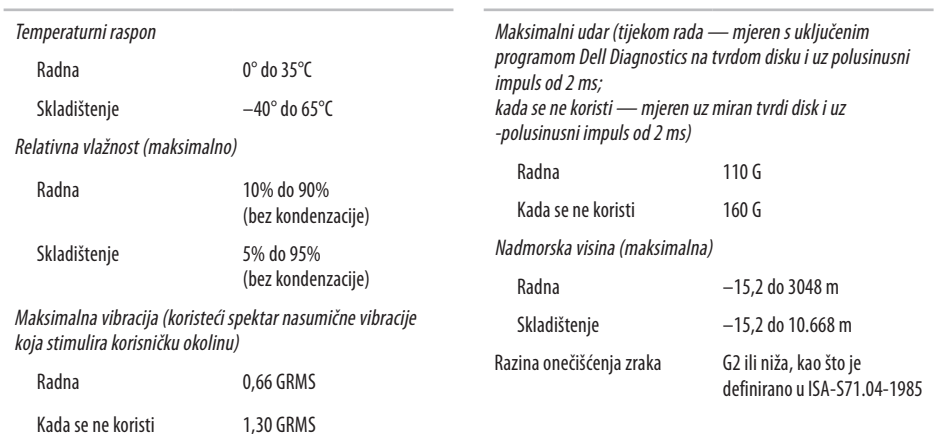

**Računalna okolina**

# <span id="page-78-0"></span>**Dodatak**

# **Napomena o proizvodu Macrovision**

Ovaj proizvod uključuje tehnologiju zaštićenu autorskim pravima koja je zaštićena metodom odštetnog zahtjeva na temelju određenih patenata u SAD-u i ostalih prava intelektualnog vlasništva koja posjeduje tvrtka Macrovision Corporation i ostali vlasnici prava. Upotreba ove tehnologije zaštićene autorskim pravom mora biti odobrena od tvrtke Macrovision Corporation i namijenjena je samo zakućnu upotrebu i ostale ograničene načine korištenja, osim upotrebu nije odobrila tvrtka Macrovision Corporation. Povratni inženjering te rastavljanje proizvoda strogo su zabranjeni.

#### <span id="page-79-0"></span>**Dodatak**

# **Informacije za NOM ili Službeni meksički standard (samo za Meksiko)**

Sljedeće informacije dostupne su na uređaju opisanom u ovom dokumentu, u skladu sa zahtjevima Službenog meksičkog standarda (NOM): **Uvoznik:**

Dell México S.A. de C.V. Paseo de la Reforma 2620 - Flat 11°

Col. Lomas Altas

11950 México, D.F.

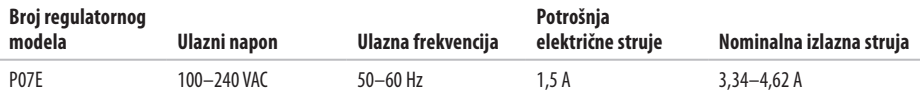

Pojedinosti potražite u sigurnosnim uputama koje ste dobili uz računalo.

Dodatne sigurnosne informacije potražite na početnoj stranici za sukladnost sazakonskim odredbama na **www.dell.com/regulatory\_compliance**.

# **A**

AC adapter priključivanje **[6](#page-7-0)** specifikacije **7 [5](#page-76-0)** status indikatora **[2](#page-24-0) 3** adresa e-pošte za tehničku podršku **6 [3](#page-64-0)** adrese e-pošte za podršku **6 [3](#page-64-0)** audio priključivanje **[1](#page-19-0) 8**

### **B**

baterija 6 ćelija **7 [4](#page-75-0)** 9 ćelija **7 [4](#page-75-0)** status indikatora **[2](#page-24-0) 3** veličine kovanice **7 [4](#page-75-0)** bežična veza kartice **7 [3](#page-74-0)** postavljanje **[1](#page-16-0) 5**

### **C**

CD mediji, reprodukcija i stvaranje **[3](#page-37-0) 6** chipset **7 [2](#page-73-0)**

## **Č**

čitač multimedijskih kartica **[1](#page-20-0) 9**

### **D**

Dell Diagnostics **[5](#page-52-0) 1** Dell Factory Image Restore **[5](#page-58-0) 7** DVD mediji, reprodukcija i stvaranje **[3](#page-37-0) 6**

# **E**

energija ušteda **[37](#page-38-0)**

## **F**

FTP prijava, anonimna **[63](#page-64-0)**

#### **H**

HDMI **[73](#page-74-0)** priključivanje **[21](#page-22-0)**

#### **I**

indikatori za napajanje/bateriju **[22](#page-23-0)**, **[23](#page-24-0)** internetska veza **[14](#page-15-0)** ISP davatelj internetskih usluga **[14](#page-15-0)**

#### **J**

jakost zvuka **[29](#page-30-0)**

#### **K**

kamera **[33](#page-34-0)** razlučivost videozapisa **[73](#page-74-0)** Kontaktiranje tvrtke Dell na Internetu **[68](#page-69-0)**

### **M**

Macrovision **[77](#page-78-0)** memorija konfiguracije **[72](#page-73-0)** vrste **[72](#page-73-0)** mikrofon analogni **[23](#page-24-0)** priključivanje vanjskog **[18](#page-19-0)** mini kartice **[73](#page-74-0)** mreža priključak **[73](#page-74-0)**

# **N**

napajanje računala **[8](#page-9-0)** naredbe za dodirnu plohu **[26](#page-27-0)** NOM **[78](#page-79-0)**

### **O**

opcije za ponovnu instalaciju sustava **[55](#page-56-0)** oporavak podataka **[39](#page-40-0)** optički pogon **[19](#page-20-0)** oštećenje, izbjegavanje **[5](#page-6-0)**

#### **P**

podaci, sigurnosno kopiranje **[38](#page-39-0)** pomoć dobivanje pomoći i podrške **[61](#page-62-0)** ponovna instalacija sustava Windows **[60](#page-61-0)** postavljanje, prije početka **[5](#page-6-0)**

prikliučivanie AC adapter **[6](#page-7-0)** mrežni kabel **[7](#page-8-0)** na Internet **[14](#page-15-0)** prilagođavanje postavke potrošnje energije **[37](#page-38-0)** vaša radna površina **[36](#page-37-0)** procesori **[72](#page-73-0)** protok zraka zaštita računala **[5](#page-6-0)**

### **R**

računalo dimenzije **[75](#page-76-0)** mogućnosti **[36](#page-37-0)** postavljanje **[5](#page-6-0)** reprodukcija CD/DVD medija **[29](#page-30-0)**

# **S**

sigurnosne kopije stvaranje **[3](#page-40-0) 9** sigurnosno kopiranje i oporavak **[3](#page-40-0) 9** SIM kartica **[1](#page-11-0) 0** slušalice, priključivanje **1 [8](#page-19-0)**

# **Š**

štednja energije **3 [7](#page-38-0)**

#### **U**

upravljački programi i preuzimanja **7 [1](#page-72-0)** USB **[1](#page-20-0) 9**, **[2](#page-22-0) 1**

### **V**

ventilacija, omogućavanje **[5](#page-6-0)** VGA priključivanje **2 [1](#page-22-0)**

video priključak **7 [3](#page-74-0)** vraćanje na tvorničke postavke **[5](#page-58-0) 7** Vraćanje sustava **5 [5](#page-56-0)**

### **W**

**Windows** ponovna instalacija **[6](#page-61-0) 0** postavljanje **[9](#page-10-0)**

#### **Z**

zaslon veličina **[7](#page-75-0) 4** vrste **[7](#page-75-0) 4** zaštitni kabel, priključivanje **2 [1](#page-22-0)**

### **Ž**

žičana mreža mrežni kabel, priključivanje **[7](#page-8-0)**

Tiskano u Irskoj.

www.dell.com | support.dell.com

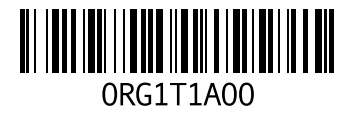